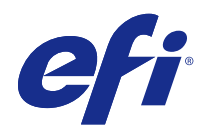

# Configure

© 2015 Electronics For Imaging. De informatie in deze publicatie wordt beschermd volgens de Kennisgevingen voor dit product.

# Inhoud

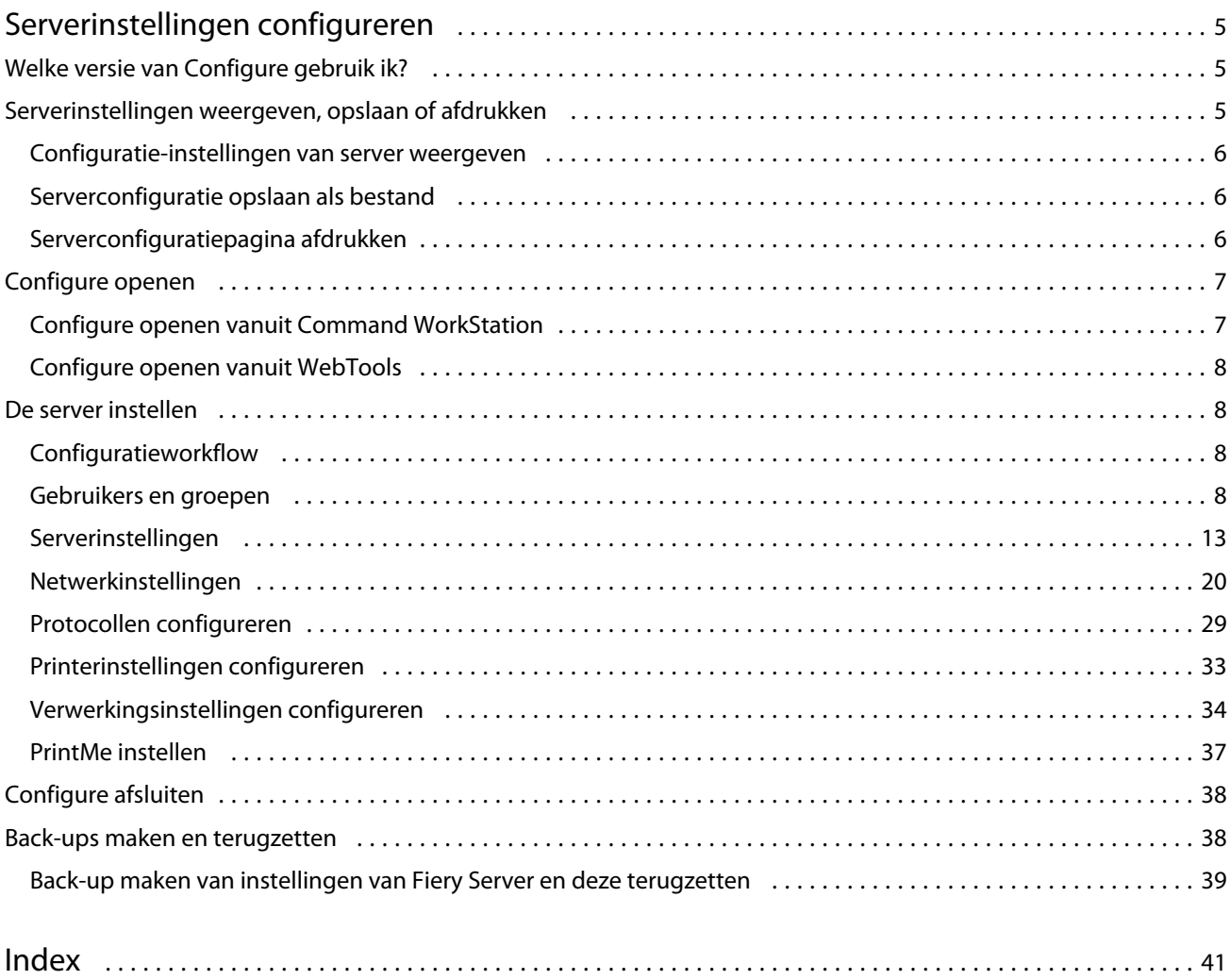

Configure Inhoud 4

# <span id="page-4-0"></span>Serverinstellingen configureren

# Welke versie van Configure gebruik ik?

Er zijn twee versies van Configure, die elk hun eigen helpsysteem hebben:

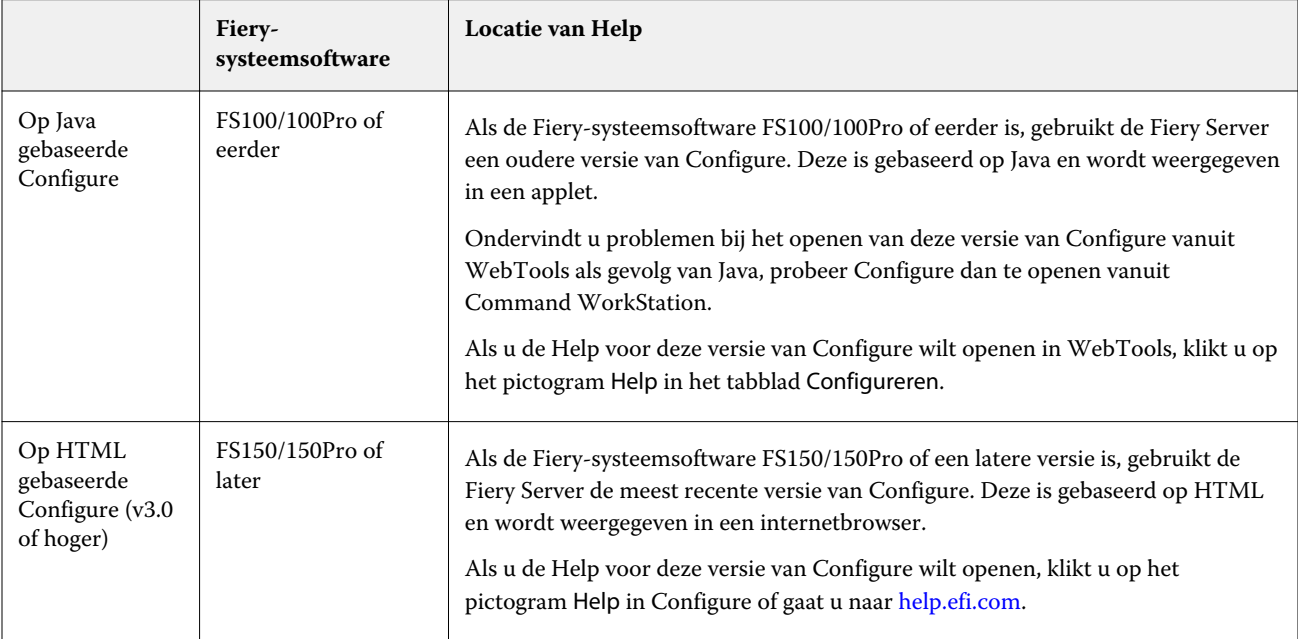

U kunt als volgt bepalen welke versie van Configure de Fiery Server gebruikt:

- **1** Maak vanuit Command WorkStation verbinding met de Fiery Server.
- **2** Klik in Apparaatcentrum op Algemeen > Algemene info.
- **3** Kijk welke versie van de systeemsoftware wordt vermeld naast Fiery-systeem.
- **4** Navigeer op basis van de versie van de systeemsoftware naar de Help voor die versie van Configure (zie de tabel hierboven).

Raadpleeg [Configure openen](#page-6-0) op pagina 7 voor meer informatie over het openen van Configure.

# <span id="page-5-0"></span>Serverinstellingen weergeven, opslaan of afdrukken

Het tabblad Serverconfiguratie in Command WorkStation vermeldt de huidige instellingen van de Fiery Server.

## **Configuratie-instellingen van server weergeven**

In het tabblad Serverconfiguratie kunt u categorieën van Fiery Server-instellingen bekijken of de instellingsopties wijzigen.

- **1** Maak vanuit Command WorkStation verbinding met de gewenste Fiery Server en klik op Apparaatcentrum > Algemeen > Serverconfiguratie.
- **2** Kies een van de volgende mogelijkheden:
	- **•** Klik op de snelkoppelingen aan de linkerzijde van de pagina om de instellingen voor een bepaalde categorie weer te geven.
	- **•** Klik op Configure rechtsonder in het venster om de huidige instellingsopties van de Fiery Server te wijzigen.

## **Serverconfiguratie opslaan als bestand**

U kunt de serverconfiguratie opslaan als een bestand voor elke Fiery Server waarmee u verbinding maakt. Dit is vooral nuttig als u meerdere Fiery Servers beheert en alle wijzigingen in de instellingen van de Fiery Server wilt bijhouden.

- **1** Maak in Command WorkStation verbinding met de gewenste Fiery Server en kies een van de volgende mogelijkheden:
	- **•** Klik op Apparaatcentrum > Algemeen > Serverconfiguratie.
	- **•** Kies Start > Serverconfiguratie.
- **2** Klik op Opslaan als.
- **3** Geef de bestandsnaam en -locatie op.
- **4** Klik op PDF of Gewone tekst als bestandstype voor de export.
- **5** Klik op Opslaan.

## **Serverconfiguratiepagina afdrukken**

Als u klaar bent met de instelling, drukt u de serverconfiguratie af om de instellingen te controleren en bewaart u deze in de buurt van de Fiery Server zodat u deze snel kunt raadplegen. Gebruikers hebben de informatie op deze pagina nodig, bijvoorbeeld de huidige standaardinstellingen van de printer.

7

- <span id="page-6-0"></span>**1** Maak in Command WorkStation verbinding met de gewenste Fiery Server en kies een van de volgende mogelijkheden:
	- **•** Klik op Apparaatcentrum > Algemeen > Serverconfiguratie.
	- **•** Kies Start > Serverconfiguratie.
- **2** Kies een van de volgende mogelijkheden:
	- **•** Klik op Afdrukken, selecteer de printer waarnaar u de serverconfiguratiepagina wilt verzenden en klik vervolgens op Definiëren als u andere taakeigenschappen voor de afdruktaak wilt opgeven dan die die momenteel als standaard zijn ingesteld op de Fiery Server. Klik opnieuw op Afdrukken om de pagina af te drukken.
	- **•** Klik op Bestand > Afdrukken > Serverconfiguratie. Er wordt een serverconfiguratiepagina verzonden naar de printer waarmee u op dit moment verbinding hebt. De pagina wordt afgedrukt met het standaardpapierformaat en de opties van de Fiery Server.

# Configure openen

Nadat u de Fiery Server de eerste keer hebt gestart of nadat u systeemsoftware hebt geïnstalleerd, moet u de Fiery Server instellen. Als u dit niet doet, worden de standaardinstellingen gebruikt. Zorg dat de instellingen geschikt zijn voor uw afdrukomgeving. Als uw netwerk- of afdrukomgeving wijzigt, moet u de instellingen mogelijk aanpassen.

U kunt de Fiery Server instellen vanaf een clientcomputer met Configure, dat u kunt openen vanuit de volgende locaties:

- **•** Command WorkStation
- **•** WebTools (met een ondersteunde internetbrowser)

## **Configure openen vanuit Command WorkStation**

- **1** Maak in Command WorkStation verbinding met de gewenste Fiery Server en meld u aan als beheerder.
- **2** Ga als volgt te werk om Configure te starten:
	- **•** Klik op de knop Configure op het tabblad Algemeen van Apparaatcentrum.
	- **•** Klik op de knop Configure op het tabblad Gebruikers van Apparaatcentrum.
	- **•** Klik op Configure in het menu Server.
- **3** Als het dialoogvenster Fiery-instellingen wordt weergegeven, klikt u op Configure.

Als u de eerste instelling nog niet hebt voltooid, kunt u in plaats hiervan klikken op Fiery-instellingenwizard. Raadpleeg *Configuratie en instellingen* voor meer informatie over de Fiery-instellingenwizard.

Als u de Fiery-instellingenwizard gebruikt (beschikbaar in Command WorkStation of WebTools) en klikt op Voltooien aan het einde van de wizard, wordt het dialoogvenster Fiery-instellingen nergens opnieuw weergegeven.

**4** Wijzig de huidige instellingsopties van de Fiery Server in Configure.

## <span id="page-7-0"></span>**Configure openen vanuit WebTools**

Gebruik Configure om de Fiery Server in te stellen. Instelling is vereist wanneer de Fiery Server voor het eerst wordt ingeschakeld of nadat systeemsoftware is geïnstalleerd. Gebruik Configure ook om informatie op te geven over de netwerkomgeving en de afdrukvoorkeuren voor taken die de gebruikers naar de Fiery Server sturen.

- **1** Open een internetbrowser en voer het IP-adres van de Fiery Server in.
- **2** Klik op Configure starten op het tabblad Configureren in WebTools.

**Opmerking:** Als u een Fiery Server met de nieuwe versie van Configure gebruikt en een bericht over nietvertrouwde verbindingen wordt weergegeven, of als u wordt gevraagd of u wilt doorgaan, kunt u het bericht veilig negeren en toch doorgaan. Raadpleeg *Configuratie en instellingen* voor meer informatie over deze berichten.

**3** Meld u aan met beheerdersrechten.

# De server instellen

Gebruik Configure om de Fiery Server in te stellen. Instelling is vereist wanneer de Fiery Server voor het eerst wordt ingeschakeld of nadat systeemsoftware is geïnstalleerd. Gebruik Configure ook om informatie op te geven over de netwerkomgeving en de afdrukvoorkeuren voor taken die de gebruikers naar de Fiery Server sturen.

**Opmerking:** Het is mogelijk dat uw Fiery Server bepaalde opties van Configure niet ondersteunt.

Raadpleeg *Configuratie en instellingen* in het pakket met gebruikersdocumentatie voor meer informatie over opties van Configure die niet in deze Help worden besproken.

## **Configuratieworkflow**

Met Configure kunt u de instellingen van de Fiery Server die nodig zijn voor het afdrukken en verwerken van taken via het netwerk weergeven en onderhouden.

- **1** Als u de serverconfiguratie-instellingen wilt bekijken, maakt u vanuit Command WorkStation verbinding met de gewenste Fiery Server en klikt u op Apparaatcentrum > Algemeen > Serverconfiguratie.
- **2** Als u de instellingen wilt wijzigen, klikt u rechtsonder op Configure. Raadpleeg [Configure openen](#page-6-0) op pagina 7 voor andere manieren om Configure te openen.
- **3** Ga vanuit Configure naar de instelling die u wilt wijzigen.
- **4** Klik na het wijzigen van de instelling voor een optie op Annuleren of Opslaan.
- **5** Reboot de Fiery Server nadat u alle gewenste wijzigingen hebt aangebracht.

**Opmerking:** De aangebrachte wijzigingen worden pas van kracht nadat de Fiery Server is gereboot.

## <span id="page-8-0"></span>**Gebruikers en groepen**

U kunt rechten definiëren voor de gebruikers die toegang hebben tot de Fiery Server door deze aan groepen toe te wijzen. Verscheidene groepen zijn standaard ingesteld en u kunt nieuwe groepen maken. Alle gebruikers in een groep hebben dezelfde rechten.

U kunt gedetailleerde informatie over gebruikers en groepen bekijken vanuit Command WorkStation > Apparaatcentrum > Gebruikers.

U kunt niet alleen de gebruikers die u hebt gemaakt aan een groep toewijzen, maar ook gebruikers uit de algemene adreslijst van uw organisatie toevoegen. Hiervoor moet u eerst LDAP-services op de Fiery Server inschakelen.

## **Nieuwe gebruikers maken**

Als gebruikers niet in de globale adreslijst of in de contactlijst voorkomen, kunt u deze handmatig maken. Elke naam die in de contactlijst wordt vermeld, kan een gebruiker worden die u toevoegt aan een groep.

De beheerdersgroep en de operatorgroep hebben een standaardgebruiker, respectievelijk "admin" en "operator" genaamd.

- **1** Selecteer Gebruikersaccounts in Configure.
- **2** Klik op de knop Fiery-contactenlijst.
- **3** Klik in het dialoogvenster Fiery-contactenlijst op de knop Gebruiker toevoegen.
- **4** Geef de vereiste informatie op in het dialoogvenster Gebruiker maken. Klik op Maken.
- **5** Klik op Sluiten.

## **Groepen maken**

Wanneer u een groep maakt, definieert u de rechten ervan. U kunt nieuwe of bestaande gebruikers toevoegen aan de groep wanneer u deze maakt, of u kunt een groep zonder gebruikers maken en ze later toevoegen.

Als u gebruikers uit de globale adreslijst van uw organisatie wilt toevoegen, moet u eerst LDAP-services op de Fiery Server inschakelen.

- **1** Als u wilt dat alleen bevoegde gebruikers kunnen afdrukken, stelt u bij Beveiliging > Afdrukrechten in Configure Afdrukken toestaan voor in op Bevoegde gebruikers.
	- **•** Als Alle gebruikers is ingeschakeld, kan iedereen op de Fiery Server afdrukken, ongeacht het feit of u de persoon als gebruiker definieert, gebruikers aan een groep toevoegt of rechten aan de groepen toewijst.
	- **•** Als Bevoegde gebruikers is ingeschakeld, is het afdrukken beperkt tot gebruikers van groepen waarvoor u afdrukrechten hebt ingesteld. Bovendien kunnen gebruikers van de groep Gastgebruikers alleen afdrukken als u de groep Gastgebruikers afdrukrechten hebt gegeven. Standaard heeft de groep Gastgebruikers geen afdrukrechten.

**Opmerking:** Als de printer ook een authenticatiemethode voor gebruikers heeft, is het mogelijk dat u de authenticatiemethode van de printer en die van de Fiery Server niet tegelijkertijd kunt gebruiken.

<span id="page-9-0"></span>**2** Klik in Gebruikersaccounts op Groep toevoegen.

De huidige lijst van groepen wordt weergegeven, met inbegrip van verscheidene standaardgroepen.

- **3** Voer in het dialoogvenster Groep toevoegen een groepsnaam en een beschrijving in.
- **4** Selecteer de juiste rechten voor de groep.

**Opmerking:** Het is mogelijk dat de Fiery Server deze rechten niet ondersteunt.

- **•** Kalibratie: hiermee kunnen leden van deze groep de Fiery Server kalibreren. Voor standaardgroepen hebben alleen beheerders- en operatorgroepen dit recht. Voor groepen die door gebruikers zijn gemaakt hebben gebruikers dit recht.
- **•** Servervoorkeuzen maken: hiermee kunnen leden van deze groep een set afdrukopties opslaan die gebruikers voor een taak kunnen selecteren.
- **•** Fiery-postvak: hiermee kunnen leden van deze groep individuele postvakken hebben voor scans.
- **•** Workflows beheren: hiermee kunnen leden van deze groep servervoorinstellingen en virtuele printers maken, bewerken en verwijderen.
- **•** Afdrukken in zwart-wit: hiermee worden leden beperkt tot alleen afdrukken in zwart-wit.
- **•** Afdrukken in kleur en zwart-wit: hiermee kunnen leden afdrukken in kleur en grijswaarden.

**Opmerking:** Als Afdrukken toestaan voor is ingesteld op Bevoegde gebruikers, aanvaardt de Fiery Server nog altijd taken zonder authenticatie uit Hot Folders.

- **5** Kies een van de volgende mogelijkheden:
	- **•** Klik op Opslaan om de groep te maken zonder gebruikers toe te voegen.
	- **•** Klik op Gebruikers opslaan en toevoegen om gebruikers aan de groep toe te voegen.

Als u Gebruikers opslaan en toevoegen kiest, wordt het dialoogvenster Gebruiker toewijzen weergegeven.

- **6** In het dialoogvenster Gebruiker toewijzen kunt u gebruikers toevoegen of verwijderen vanuit de Fierycontactenlijst of de Globale adreslijst.
	- **•** Fiery-contactenlijst: bevat de gebruikers die u al hebt aangemaakt.
	- **•** Globale adreslijst: LDAP moet zijn geconfigureerd en ingeschakeld. Deze bevat namen uit de bedrijfsdatabase van uw organisatie.

Groepen die met Configure zijn gemaakt en die domeingroepen delen die via LDAP van de bedrijfsserver zijn verkregen worden dynamisch bijgewerkt. Dit is nuttig omdat de Fiery Server automatisch wijzigingen (zoals extra groepsleden) in de LDAP-domeingroepen verifieert en de groep van de Fiery Server bijwerkt.

## **Gebruikers toevoegen aan bestaande groepen**

U kunt bestaande gebruikers toevoegen aan een bestaande groep, of u kunt nieuwe gebruikers maken en deze toevoegen aan de bestaande groep. U kunt gebruikers toevoegen aan zoveel groepen als u wilt.

Door een gebruikersaccount te maken geeft u de gebruiker nog geen rechten. Dit gebeurt pas wanneer u de gebruiker toevoegt aan een groep. Als u alle gebruikers toestaat af te drukken zonder authenticatie (door in Beveiliging > Afdrukrechten de optie Afdrukken toestaan voor in te stellen op Alle gebruikers), kan een gebruiker die niet tot een groep behoort afdrukken maar heeft deze geen andere rechten.

- <span id="page-10-0"></span>**1** Selecteer Gebruikersaccounts in Configure.
- **2** Selecteer de groep waaraan u gebruikers wilt toevoegen.
- **3** Klik op Gebruikers toewijzen.
- **4** Wijs de gewenste gebruikers aan de groep toe op een van de volgende manieren:
	- **•** Als u een nieuwe gebruiker wilt maken en deze aan een groep wilt toevoegen, selecteert u Nieuwe gebruiker maken en toewijzen in de vervolgkeuzelijst, typt u de juiste informatie in het dialoogvenster Gebruiker maken en klikt u vervolgens op Opslaan.
	- **•** Als u een bestaande gebruikersaccount wilt toewijzen aan een groep, selecteert u Toevoegen vanuit contactenlijst. Voer in het dialoogvenster Gebruikers toewijzen de accountnaam in onder Gebruikers van Fierycontactenlijst en druk op Enter, of selecteer de account indien deze wordt vermeld en klik op Gebruikers toevoegen.
	- **•** Als u een gebruiker wilt toewijzen vanuit de Globale adreslijst, selecteert u Toevoegen vanuit globale adreslijst. Als LDAP is geconfigureerd en ingeschakeld, bevat deze lijst namen uit de bedrijfsdatabase van uw organisatie. Als de knop LDAP-instellingen configureren wordt weergegeven, klikt u op de knop om de LDAP-instellingen voor Command WorkStation te configureren.
- **5** Klik op Sluiten wanneer u klaar bent met het toevoegen van gebruikersaccounts aan groepen.

#### **Postvakken voor scantaken maken**

Als u postvakken wilt maken, voegt u gebruikers toe aan een groep met postvakrecht voor de Fiery.

**1** Voeg gebruikers toe aan een groep.

U kunt aan elke groep gebruikers toevoegen, niet noodzakelijk aan de standaardgroep Scangebruikers.

**2** Geef de groep het postvakrecht voor de Fiery.

Postvakken worden gemaakt met dezelfde namen als de gebruikersnamen.

#### **Gebruikers uit groepen verwijderen**

U kunt een gebruiker uit een groep verwijderen. Eventuele taken die de gebruiker al naar de Fiery Server heeft verzonden, worden verwerkt en het takenlogboek behoudt de naam van de gebruiker met de relevante taakinformatie.

Nadat u een gebruiker uit een groep hebt verwijderd, blijft deze in de Fiery-contactenlijst aanwezig.

**Opmerking:** U kunt de standaardgebruikers "admin" en "operator" niet verwijderen.

- **1** Selecteer Gebruikersaccounts in Configure.
- **2** Selecteer de groep waarvan de gebruiker momenteel deel uitmaakt.
- **3** Plaats de cursor op de naam van de gebruiker die u uit de groep wilt verwijderen. De pictogrammen Bewerken en Verwijderen worden weergegeven.
- **4** Klik op het pictogram Verwijderen. De gebruiker wordt verwijderd uit de groep, maar niet uit de Fiery-contactenlijst.
- <span id="page-11-0"></span>**5** U kunt ook na stap [2](#page-10-0) op de knop Gebruiker toewijzen klikken en vervolgens op Toevoegen vanuit contactenlijst.
- **6** Schakel in het dialoogvenster Gebruiker toewijzen de selectievakjes in van gebruikers die u wilt verwijderen en klik op Gebruikers verwijderen.

## **Gebruikerskenmerken wijzigen**

U kunt gebruikerskenmerken, zoals het gebruikerswachtwoord en het e-mailadres, wijzigen. Als de gebruiker al is aangemeld, hebben de wijzigingen pas invloed op de gebruiker wanneer deze zich afmeldt en opnieuw aanmeldt.

Als u de standaardwachtwoorden voor beheerder en operator wilt wijzigen, gebruikt u de onderstaande procedure of configureert u een nieuw wachtwoord.

- **1** Selecteer Gebruikersaccounts in Configure.
- **2** Klik op de knop Fiery-contactenlijst.
- **3** Plaats de cursor op de naam van een gebruiker. Het pictogram Bewerken wordt weergegeven.
- **4** Klik op het pictogram Bewerken. Bewerk de gebruikerskenmerken in het dialoogvenster Gebruiker bewerken en klik op Opslaan.
- **5** U kunt ook de groep selecteren waarvan de gebruiker momenteel deel uitmaakt. Als u de beheerdersgroep selecteert, wordt links de kolom Groepen en rechts User of Administrators Group (Gebruiker van beheerdersgroep) weergegeven. De naam van de kolom rechts verandert afhankelijk van de groep die u selecteert.
- **6** Herhaal stap 3-4.

## **Rechten van een groep wijzigen**

- **1** Selecteer Gebruikersaccounts in Configure.
- **2** Plaats de cursor op de naam van een groep. Het pictogram Bewerken wordt weergegeven.
- **3** Klik op het pictogram Bewerken. Schakel rechten in of uit in het dialoogvenster Groep bewerken en klik op Opslaan.

**Opmerking:** Het is mogelijk dat uw Fiery Server deze rechten niet ondersteunt.

- **•** Kalibratie: hiermee kunnen leden van deze groep de Fiery Server kalibreren. Voor standaardgroepen hebben alleen beheerders- en operatorgroepen dit recht. Voor groepen die door gebruikers zijn gemaakt hebben gebruikers dit recht.
- **•** Servervoorkeuzen maken: hiermee kunnen leden van deze groep een set afdrukopties opslaan die gebruikers voor een taak kunnen selecteren.
- **•** Fiery-postvak: hiermee kunnen leden van deze groep individuele postvakken hebben.
- **•** Workflows beheren: hiermee kunnen leden van deze groep servervoorinstellingen en virtuele printers maken, bewerken en verwijderen.
- <span id="page-12-0"></span>**•** Afdrukken in zwart-wit: hiermee worden leden beperkt tot alleen afdrukken in zwart-wit.
- **•** Afdrukken in kleur en zwart-wit: hiermee kunnen leden afdrukken in kleur en grijswaarden.

## **Gebruikers of groepen verwijderen**

U kunt een gebruiker volledig van de Fiery Server verwijderen. Eventuele taken die de gebruiker al naar de Fiery Server heeft verzonden, worden verwerkt en het takenlogboek behoudt de naam van de gebruiker met de relevante taakinformatie.

Wanneer u een groep verwijdert, worden de gebruikers van de groep niet uit het systeem verwijderd.

**Opmerking:** U kunt de standaardgebruikers Beheerder, Operator en Gastgebruiker niet verwijderen en u kunt evenmin de groepen Beheerders, Operators en Gastgebruikers verwijderen.

- **1** Selecteer Gebruikersaccounts in Configure.
- **2** Als u een gebruiker volledig van de Fiery Server wilt verwijderen, gaat u als volgt te werk:
	- a) Klik op de knop Fiery-contactenlijst.
	- b) Plaats in het dialoogvenster Fiery-contactenlijst de cursor op de naam van de gebruiker die u wilt verwijderen. De pictogrammen Bewerken en Verwijderen worden weergegeven.

**Opmerking:** Het pictogram Verwijderen wordt alleen weergegeven als u bevoegd bent om de gebruiker te verwijderen.

- c) Klik op het pictogram Verwijderen. De gebruiker wordt volledig van de Fiery Server verwijderd.
- d) Klik op Sluiten.
- **3** Als u een groep wilt verwijderen, gaat u als volgt te werk:
	- a) Plaats in de kolom Groepen de cursor op de naam van de groep die u wilt verwijderen. De pictogrammen Bewerken en Verwijderen worden weergegeven.

**Opmerking:** Het pictogram Verwijderen wordt alleen weergegeven als u bevoegd bent om de groep te verwijderen.

b) Klik op het pictogram Verwijderen. Klik op Ja wanneer om bevestiging wordt gevraagd. De groep wordt volledig van de Fiery Server verwijderd.

## **Serverinstellingen**

Druk de configuratiepagina af om de huidige instellingen van de Fiery Server te bekijken. U kunt taken uitvoeren zoals het opgeven van algemene instellingen, het instellen van taakopties, het configureren van beheerders- en operatorwachtwoorden, het beheren van het takenlogboek en het opgeven van JDF-instellingen.

## **Naam van de Fiery Server instellen**

U kunt de naam van de Fiery Server opgeven en andere algemene instellingen configureren.

- <span id="page-13-0"></span>**1** Kies Fiery-server > Servernaam in Configure.
- **2** Typ de naam die u de Fiery Server op het netwerk wilt geven.

**Opmerking:** Als u meer dan één Fiery Server hebt, mag u deze niet dezelfde naam geven.

#### **Landinstellingen voor Fiery Server wijzigen**

U kunt de taal van de Fiery Server opgeven en andere landinstellingen, zoals datumnotatie, getalnotatie, meeteenheden, standaardpapierformaten, kleurenregio, en datum en tijd.

U kunt ook een Network Time Protocol-server (NTP-server) op het internet toewijzen om de datum en tijd automatisch in te stellen.

**Opmerking:** Als u de datum en tijd handmatig instelt en bovendien Tijd en datum automatisch instellen selecteert, gebruikt de Fiery Server de datum en tijd die door de NTP-server worden geleverd.

## **Taal- en landinstellingen configureren**

Wanneer u een taal selecteert, worden landinstellingen (behalve tijd en datum) automatisch geconfigureerd op basis van de selectie. U kunt elke instelling desgewenst ook handmatig wijzigen.

- **1** Kies Fiery-server > Landinstellingen in Configure.
- **2** Selecteer een taal bij Servertaal.
- **3** Als u de landinstellingen afzonderlijk wilt wijzigen (bijvoorbeeld alleen de meeteenheden), wijzigt u de instellingen zoals gewenst.
- **4** Sla de wijzigingen op.

**Opmerking:** De Fiery Server moet worden gereboot om de taalwijziging toe te passen.

#### **Datum en tijd handmatig configureren**

Met de functie Landinstellingen kunt u handmatig een tijdzone en instellingen voor zomertijd opgeven.

- **1** Kies Fiery-server > Landinstellingen in Configure.
- **2** Geef de datum en tijd op.

#### **Datum en tijd automatisch configureren**

U kunt een automatisch datum- en tijdmechanisme gebruiken door een tijdserver en een navraaginterval te selecteren.

- **1** Kies Fiery-server > Landinstellingen in Configure.
- **2** Selecteer Tijd en datum automatisch instellen en klik vervolgens op de koppeling Beheren.

<span id="page-14-0"></span>**3** Selecteer een tijdserver en een navraaginterval.

Het navraaginterval bepaalt hoe vaak de Fiery Server door de tijdserver wordt bijgesteld.

## **Taakopties instellen**

U kunt instellingen configureren voor opties die voor alle taken gelden, zoals de activering van de wachtrij Afgedrukt.

- **1** Kies Server > Taken in Configure.
- **2** Selecteer Taakbeheer > Wachtrij Afgedrukt en schakel vervolgens het selectievakje Afgedrukte taken opslaan in.

Als deze optie is ingeschakeld, kunt u taken uit de wachtrij Afgedrukt opnieuw afdrukken zonder deze weer naar de Fiery Server te sturen. Als deze optie niet is ingeschakeld, worden de taken na het afdrukken van de vaste schijf van de Fiery Server verwijderd.

**3** Typ in het veld Taken in afdrukwachtrij het gewenste aantal taken dat in de wachtrij Afgedrukt wordt opgeslagen.

**Opmerking:** Deze optie is alleen beschikbaar als u de wachtrij Afgedrukt hebt ingeschakeld. Onthoud dat taken die zijn opgeslagen in de wachtrij Afgedrukt ruimte innemen op de vaste schijf van de Fiery Server.

**4** Als u een startpagina wilt afdrukken wanneer de Fiery Server wordt ingeschakeld of opnieuw wordt gestart, selecteert u Fiery-server en schakelt u vervolgens het selectievakje Startpagina afdrukken in.

De startpagina vermeldt de Fiery Server, de huidige datum en tijd, de hoeveelheid geïnstalleerd geheugen, de geactiveerde netwerkprotocollen en de gepubliceerde afdrukverbindingen.

**5** Als u een voorbeeldminiatuur van een taak wilt weergeven in Command WorkStation terwijl deze wordt verwerkt, selecteert u Taakbeheer en schakelt u vervolgens het selectievakje Voorbeeld tijdens verwerking in.

Als u deze optie niet inschakelt, kunnen de gebruikers een voorbeeld weergeven door de taak te verwerken en te blokkeren. Gebruikers met Impose kunnen bovendien een voorbeeld weergeven van een geblokkeerde taak die niet is verwerkt.

**Opmerking:** Wanneer u deze optie selecteert, leidt dit mogelijk tot een langere verwerkingstijd op de Fiery Server.

**6** Als u de Fiery Server wilt configureren om te beginnen met verwerken (RIP) van grote PS- of PCL-taken voordat deze volledig in de wachtrij zijn geplaatst, selecteert u Taakbeheer en schakelt u vervolgens het selectievakje Verwerking tijdens ontvangst in.

Houd rekening met de volgende beperkingen voordat u deze optie inschakelt:

- **•** PDF- en VDP-taken worden niet ondersteund met Verwerking tijdens ontvangst omdat deze taken volledig in de wachtrij moeten zijn geplaatst voordat deze worden verwerkt.
- **•** Verwerking tijdens ontvangst inschakelen kan ertoe leiden dat bepaalde taken in een andere volgorde worden afgedrukt dan waarin ze zijn ontvangen via het netwerk. Als u er zeker van wilt zijn dat taken op volgorde worden afgedrukt op basis van een FIFO-workflow (first in, first out), moet u Op volgorde afdrukken inschakelen in Taakverzending > Op volgorde afdrukken. Schakel vervolgens het selectievakje Op volgorde afdrukken inschakelen in.
- **•** Afhankelijk van de netwerkomgeving en de snelheid van de clientcomputer waarmee de taak naar de Fiery Server wordt verzonden, kan het inschakelen van Verwerking tijdens ontvangst de hulpbronnen van de Fiery Server gedurende lange tijd geheel in beslag nemen. Hierdoor kunnen kleinere en/of snellere taken niet met voorrang worden verwerkt zolang de taak via Verwerking tijdens ontvangst in de wachtrij wordt geplaatst.
- <span id="page-15-0"></span>**7** Als u een taak na het afdrukken veilig van de Fiery Server wilt verwijderen, gaat u als volgt te werk:
	- **•** Selecteer Beveiliging > Veilig wissen en schakel vervolgens het selectievakje Veilig wissen inschakelen in (als de Fiery Server deze functie ondersteunt).

**Opmerking:** Wanneer u deze optie selecteert, leidt dit mogelijk tot een langere verwerkingstijd op de Fiery Server. Raadpleeg het document Veilig wissen bij de Fiery Server voor meer informatie over deze functie. De informatie kan zich in een afzonderlijk document bevinden of deel uitmaken van *Configuratie en instellingen*.

- **•** Geef in de Werkmodus op wanneer de bestanden worden gewist op de Fiery Server (als de Fiery Server deze functie ondersteunt).
- **8** Met Voorbeeldafdruk kunnen gebruikers een voorbeeld afdrukken naar een andere uitvoerlade om de kwaliteit van een lange afdruktaak te controleren terwijl deze wordt afgedrukt. Als u deze functie wilt instellen, selecteert u Taakbeheer > Voorbeeldafdruk en geeft u de volgende opties op:
	- **•** Frequentie: als u een voorbeeldafdruk alleen wilt uitvoeren op verzoek van de operator, selecteert u Op verzoek. Als u een voorbeeldafdruk wilt uitvoeren na een bepaald aantal pagina's, selecteert u Om de x vellen, past u het aantal in het veld aan en selecteert u vervolgens Voor alle taken of Alleen voor de huidige taak.
	- **•** Inhoud: selecteer het type taak waarvoor een voorbeeldafdruk wordt uitgevoerd. Als u één enkel vel wilt afdrukken ongeacht het type taak, selecteert u Vel (voor alle soorten taken). Als u een vel wilt afdrukken voor niet-gecollationeerde taken en een volledige uitvoerset voor gecollationeerde taken, selecteert u Vel (voor nietgecollationeerde taak / Set (voor gecollationeerde taken). Als de voorbeeldinhoud een set is en de Fiery Server door het afgedrukte velinterval wordt geactiveerd een voorbeeld af te drukken, wordt het afdrukken van het voorbeeld gestart bij het begin van de volgende set.
	- **•** Uitvoerlade: kies de lade voor de voorbeeldafdruk. Als u Uitschakelen kiest bij Uitvoerlade, wordt het voorbeeld niet afgedrukt. Als de uitvoerlade van de taak en de uitvoerlade voor de voorbeeldpagina gelijk zijn, wordt de voorbeeldpagina afgedrukt.

Voorbeeldafdruktaken worden uitgevoerd als extra set en hebben geen invloed op de gecollationeerde uitvoervolgorde.

**Opmerking:** Niet alle Fiery Servers ondersteunen de optie Voorbeeldafdruk.

**9** Als u wilt dat gebruikers kunnen opgeven hoe moet worden omgegaan met taken die niet kunnen worden afgedrukt vanwege ontbrekende media, selecteert u Taakbeheer > Verkeerde combinatie en schakelt u vervolgens het selectievakje Verkeerde combinatie in taak inschakelen in.

**10** Sla de wijzigingen op.

## **Taken met ontbrekende media verwerken**

Als voor een taak het oorspronkelijk opgegeven medium ontbreekt, kunt u bepalen hoe de Fiery Server deze taak verwerkt. U kunt de taak naar de blokkeringswachtrij sturen en bepalen of de latere verwerking van de taak wordt geannuleerd of opgeschort.

**1** Kies Fiery-server > Taakbeheer > Verkeerde combinatie in taak.

- <span id="page-16-0"></span>**2** Als u de verwerking van een taak wilt annuleren en deze naar de blokkeringswachtrij wilt sturen, selecteert u Verkeerde combinatie in taak inschakelen en kiest u een van de volgende opties voor Actie bij verkeerde combinatie:
	- **•** Onderbreken: andere taken zonder fouten kunnen verder worden verwerkt en afgedrukt.
	- **•** Annuleren: de verwerking van een taak wordt geannuleerd en ze wordt naar de blokkeringswachtrij gestuurd
- **3** Geef in het veld Time-out op hoe lang de Fiery Server moet wachten voordat de verwerking van een taak wordt onderbroken of geannuleerd en de taak naar de blokkeringswachtrij wordt gestuurd.
- **4** Als u Onderbreken hebt opgegeven bij Actie bij verkeerde combinatie, kunt u Verwerking van taak annuleren wanneer time-out optreedt selecteren.
- **5** Sla de wijzigingen op.

## **Beheerders- en operatorwachtwoorden configureren**

U kunt het standaardbeheerderswachtwoord en het standaardoperatorwachtwoord instellen. Het beheerderswachtwoord is standaard ingesteld op de Fiery Server, maar het operatorwachtwoord is dat niet. Wijzig het beheerderswachtwoord om de Fiery Server tegen ongeoorloofde wijzigingen te beschermen.

**Opmerking:** Houd goed bij welke wachtwoorden u instelt.

Raadpleeg het onderdeel *Configuratie en instellingen* in het pakket met gebruikersdocumentatie voor meer informatie over wachtwoorden.

- **1** Kies Beveiliging in Configure.
- **2** Kies een van de volgende opties:
	- **•** Beheerderswachtwoord
	- **•** Operatorwachtwoord
- **3** Voer een nieuw wachtwoord in en bevestig het.
- **4** Sla de wijzigingen op.

## **Takenlogboek beheren**

Het takenlogboek is een bestand dat op de Fiery Server wordt opgeslagen. Het bevat een lijst van alle taken die door de Fiery Server zijn verwerkt vanaf het tijdstip dat het takenlogboek voor het laatst is gewist of de software van de Fiery Server opnieuw is geïnstalleerd.

Elke vermelding in het takenlogboek omvat de gebruikersnaam, documentnaam, afdruktijdstip en -datum, en aantal pagina's.

**1** Kies Fiery-server > Takenlogboek in Configure.

**2** Als u wilt configureren dat de Fiery Server automatisch het takenlogboek exporteert via e-mail of SMB, selecteert u Automatisch exporteren van takenlogboek inschakelen.

Als u deze optie selecteert, geeft u de datum en tijd op waarop de export plaatsvindt. Het takenlogboek wordt geëxporteerd als CSV-bestand (door komma gescheiden waarden).

**3** Als u wilt zorgen dat het takenlogboek automatisch wordt gewist nadat het is geëxporteerd, selecteert u Takenlogboek wissen na exporteren.

**Opmerking:** Het takenlogboek wordt ook gewist als het exporteren mislukt. Selecteer deze optie niet als u het takenlogboek gebruikt als essentiële administratieve gegevens. In dat geval adviseren wij u ervoor te zorgen dat het takenlogboek juist wordt opgeslagen en het vervolgens te wissen van de Fiery Server.

- **4** Als u het takenlogboek wilt exporteren via e-mail, selecteert u E-mail en geeft u de vereiste informatie op.
- **5** Als u het takenlogboek wilt exporteren via SMB, selecteert u SMB en geeft u de vereiste informatie op. Klik op Valideren om er zeker van te zijn dat de SMB-gegevens juist zijn ingevoerd.
- **6** Selecteer Wachtwoord vereisen om te bepalen dat gebruikers het beheerderswachtwoord moeten invoeren voordat ze het takenlogboek kunnen afdrukken.
- **7** Selecteer het papierformaat voor het afgedrukte takenlogboek en klik vervolgens op Opslaan.

## **JDF-instellingen opgeven**

JDF-technologie (Job Definition Format) is een op XML gebaseerde open industriestandaard voor taaktickets. Het uitwisselen van gegevens tussen verschillende grafische toepassingen en systemen wordt hiermee eenvoudiger.

Met Fiery JDF kunt u JDF-taken naar een Fiery Server verzenden vanuit toepassingen waarin JDF-tickets kunnen worden gemaakt.

Met Configure kunt u JDF-instellingen opgeven en de Fiery JDF-versie, de JDF-apparaat-ID en de JMF URL weergeven.

Raadpleeg de *Help van Command WorkStation* voor meer informatie over JDF en JMF.

- **1** Kies Taakverzending > JDF-instellingen in Configure.
- **2** Selecteer JDF inschakelen.
- **3** Als een virtuele printer is geconfigureerd voor de Fiery Server, selecteert u een van de opties Taakinstellingen gebruiken van virtuele printer.

**Opmerking:** Geef deze optie alleen op als deze van toepassing is op uw specifieke workflow.

- **4** Geef een standaardactie voor de afdrukwachtrij op bij Taakactie.
- **5** Schakel JDF-taak vervangen door de bovenstaande instellingen in als u de instellingen wilt vervangen die in de JDF-ticket worden opgegeven.
- **6** Geef op hoe u wilt dat de JDF-taken worden afgesloten nadat deze zijn afgedrukt.
- **7** Geef de vereiste onderdelen op voor het afsluiten van een JDF-taak. De onderdelen die u hier selecteert, moeten worden ingevuld voordat de taak automatisch of handmatig kan worden afgesloten.

<span id="page-18-0"></span>**8** Geef de netwerkpaden op waar door de Fiery Server wordt gezocht naar algemene hulpbronnen.

De Fiery Server doorzoekt deze netwerkpaden in de volgorde die u hebt opgegeven totdat de benodigde objecten worden gevonden. Wanneer u een pad typt, verifieert de Fiery Server niet of het pad op het netwerk bestaat.

**Opmerking:** Breng de gebruikers op de hoogte van deze paden, zodat hun taken toegang krijgen tot de hulpbronnen.

**9** Sla de wijzigingen op.

## **Contactgegevens opgeven**

U kunt de contactgegevens opgeven van mensen die ondersteuning leveren voor de Fiery Server en het afdrukapparaat.

- **1** Kies Fiery-server in Configure en kies vervolgens Contactgegevens Fiery-ondersteuning of Contactgegevens printerondersteuning.
- **2** Typ de contactgegevens in de beschikbare velden.

**Opmerking:** De contactgegevens die u hier invoert worden ook weergegeven in WebTools en in Apparaatcentrum in Command WorkStation.

**3** Sla de wijzigingen op.

## **Updates van de systeemsoftware plannen**

Met Systeemupdate kunt u plannen dat regelmatig via een online updateserver wordt gecontroleerd op beschikbare updates voor de Fiery Server. De Fiery Server controleert automatisch op updates door regelmatig een updateserver op internet te raadplegen.

**Opmerking:** Het is mogelijk dat de Fiery Servers deze functie niet ondersteunt.

U kunt via Systeemupdate een melding krijgen wanneer updates beschikbaar zijn. De melding wordt gegeven op het bedieningspaneel van de Fiery Server en op de monitor die op de Fiery Server is aangesloten (indien ondersteund).

- **1** Kies Fiery-server > System Updates in Configure.
- **2** Selecteer System Updates inschakelen.
- **3** Geef op of de Fiery Server contact moet opnemen met de updateserver.
- **4** Kies, indien ondersteund, een methode voor het bijwerken van het besturingssysteem (Updates voor besturingssysteem), de systeemsoftware (Fiery System Updates) en de hulpprogramma's (Updates voor Fierytoepassingen) van de Fiery Server:

<span id="page-19-0"></span>**Opmerking:** De volgende opties zijn niet beschikbaar op de Integrated Fiery Server. De beschikbaarheid kan ook verschillen afhankelijk van de gebruikte Fiery Server.

- **•** Updates automatisch downloaden en installeren (aanbevolen): updates worden automatisch gedownload en op de Fiery Server geïnstalleerd. U hoeft niets te doen, behalve als een bepaalde update vereist dat de Fiery Server wordt gereboot.
- **•** Updates downloaden en kennisgeving versturen: updates worden automatisch gedownload naar de Fiery Server, maar niet geïnstalleerd. Er wordt een kennisgeving verzonden dat er updates zijn gedownload. Nadat de updates zijn gedownload, moet u deze handmatig installeren.
- **•** Kennisgeving versturen wanneer updates beschikbaar zijn: op de Fiery Server wordt een melding weergegeven wanneer nieuwe updates beschikbaar zijn. U moet de updates zelf downloaden en installeren.
- **5** Als u een proxyserver gebruikt om via een firewall verbinding te maken met de updateserver, klikt u op de koppeling HTTP Proxy-instellingen. Selecteer HTTP Proxy inschakelen in het dialoogvenster Proxy, voer de volgende gegevens in en klik vervolgens op Opslaan.
	- **•** Adres: IP-adres van proxyserver
	- **•** Poort: poort die de proxyserver gebruikt
	- **•** Gebruikersnaam: gebruikersnaam voor toegang tot de proxyserver
	- **•** Wachtwoord: wachtwoord voor toegang tot de proxyserver
- **6** Sla de wijzigingen op.

## **Netwerkinstellingen**

Voeg de Fiery Server toe aan uw netwerk.

Typ de netwerkadressen en -namen die moeten worden gebruikt door computers, servers en de Fiery Server wanneer deze met elkaar communiceren. Zorg dat de Fiery Server is verbonden met een actief netwerk, zodat de gewenste informatie op het netwerk kan worden opgevraagd.

## **Ethernet-snelheid configureren**

Geef de snelheid op van het netwerk waarop de Fiery Server is aangesloten. U kunt de functie Automatisch detecteren gebruiken als u de snelheid niet kent.

- **1** Kies Netwerk > Ethernet-snelheid in Configure.
- **2** Geef de snelheid op van het netwerk waarop de Fiery Server is aangesloten.

Als uw netwerkomgeving gemengd is of u niet weet wat de netwerksnelheid is, selecteert u de optie Auto (10/100/1000).

**3** Sla de wijzigingen op.

## <span id="page-20-0"></span>**USB-poort configureren**

Bepaal de standaardverwerking van taken die naar de USB-poort van de Fiery Server worden verzonden. Gebruikers kunnen de USB-poort op de Fiery Server gebruiken om een Windows-computer of USB-apparaat aan te sluiten met bestanden om af te drukken.

- **1** Kies Taakverzending > USB in Configure.
- **2** Selecteer USB-poort inschakelen.
- **3** Kies de instellingen voor de volgende opties:
	- **•** Bestandseindeteken negeren: geeft aan dat de Fiery Server EOF-berichten (end of file) in een bestand negeert. Onder normale omstandigheden schakelt u deze optie niet in. Als u PostScript-bestanden in binaire indeling (geen ASCII) wilt afdrukken, moet u de optie inschakelen. Als deze optie is ingeschakeld, gebruikt de Fiery Server de time-outwaarde van de USB-poort om te bepalen of het einde van het bestand is bereikt. Als u echter afdrukproblemen ondervindt, moet u deze optie uitschakelen.
	- **•** Poorttime-out: het aantal seconden dat de Fiery Server wacht zonder een signaal van de USB-poort te ontvangen voordat wordt besloten dat de huidige taak is voltooid. Tot de time-out kan de Fiery Server geen nieuwe taken via de USB-poort ontvangen, maar kan deze wel afdruktaken via het netwerk blijven ontvangen.
	- **•** Standaardwachtrij: de afdrukverbinding voor naar de USB-poort afgedrukte taken. Alleen de afdrukverbindingen die u hebt gepubliceerd worden weergegeven. Deze lijst kan ook virtuele printers bevatten die zijn gedefinieerd (als de Fiery Server deze functie ondersteunt).
- **4** Om gebruikers in staat te stellen bestanden automatisch af te drukken wanneer zij een USB-apparaat aansluiten op de USB-poort van de Fiery Server, kiest u een instelling in Automatisch afdrukken.

Alle taken op het USB-apparaat worden afgedrukt zodra het apparaat is aangesloten op de Fiery Server. De Fiery Server probeert alle bestanden te verwerken (ook niet-ondersteunde bestandsindelingen). Dit kan fouten veroorzaken.

**5** Sla de wijzigingen op.

Raadpleeg het onderdeel *Configuratie en instellingen* in het pakket met gebruikersdocumentatie voor meer informatie over automatisch afdrukken vanaf USB-apparaten.

## **802.1x-authenticatie configureren**

Wanneer 802.1x-authenticatie is ingeschakeld, gebruikt de Fiery Server een van de twee EAP-methoden om authenticatie voor een ethernetverbinding te verkrijgen van een 802.1x-authenticatieserver (zoals een RADIUSserver), vaak via een intermediair toegangspunt (een authenticator).

De Fiery Server vereist authenticatie bij het opstarten of wanneer de ethernetkabel wordt losgekoppeld en opnieuw aangesloten. Als de Fiery Server met succes is geverifieerd, krijgt het apparaat altijd toegang tot het netwerk.

- **1** Kies Netwerk > 802.1x-authenticatie in Configure.
- **2** Als u wilt dat de Fiery Server bij het verbinden met een netwerk authenticatie via 802.1x verzoekt, selecteert u 802.1x-authenticatie inschakelen.
- **3** Selecteer het EAP-type in het menu Selecteer EAP-type.
- **4** Voer de gebruikersnaam en het wachtwoord in.

De Fiery Server gebruikt deze informatie om authenticatie aan te vragen van een 802.1x-authenticatieserver.

<span id="page-21-0"></span>**5** Als u PEAP-MSCHAPv2 als EAP-type hebt gekozen en wilt dat de Fiery Server een trusted root certificate gebruikt in de communicatie met de authenticatieserver, selecteert u Servercertificaat valideren.

Als u wilt dat de Fiery Server het servercertificaat valideert, plaatst u het certificaat in de lijst van vertrouwde certificaten van de Fiery Server. Raadpleeg [Certificaten beheren](#page-31-0) op pagina 32.

**6** Sla de wijzigingen op.

## **LDAP configureren**

Als de Fiery Server deze optie ondersteunt, kunt u de Fiery Server configureren om via het LDAP-protocol met bedrijfsinformatieservers van uw organisatie te communiceren.

De Fiery Server kan lijsten van e-mailadressen openen die worden gebruikt voor onder meer het verzenden van scantaken naar e-mail.

**Opmerking:** Het tijdsverschil tussen de LDAP-server en de systeemtijd van de Fiery Server (Server > Algemeen > Datum en tijd) mag ten hoogste 5 minuten zijn.

- **1** Kies Netwerk > LDAP in Configure.
- **2** Schakel in het LDAP-configuratievenster het selectievakje LDAP inschakelen in.
- **3** Typ de naam of het IP-adres van de LDAP-server.

Het IP-adres en de hostnaam van de LDAP-server moeten geregistreerd zijn op de DNS-server.

- **4** Typ het poortnummer voor de communicatie met de LDAP-server.
- **5** Om beveiligde communicatie te eisen, selecteert u Beveiligde communicatie (SSL/TLS).

De Fiery Server bepaalt automatisch het communicatietype dat de LDAP-server ondersteunt en maakt op de juiste manier verbinding.

- **6** Als authenticatie is vereist, selecteert u Authenticatie vereist en geeft u het authenticatietype op.
- **7** Typ de gebruikersnaam en het wachtwoord om verbinding te maken met de LDAP-server.
- **8** Als u GSSAPI als authenticatietype hebt geselecteerd, typt u de domeinnaam van de LDAP-server in het veld Domein.
- **9** Typ bij Zoekbasis de locatie waar de Fiery Server de LDAP-server moet zoeken. Om de locatie van de zoekbasis te controleren, klikt u op de knop Valideren onder aan het scherm.
- **10** Typ in het veld Maximumaantal ingangen het maximale aantal ingangen dat de Fiery Server van de LDAP-server aanvaardt.
- **11** Geef in het veld Zoektime-out de maximale wachttijd op die de Fiery Server aanvaardt om de communicatie met de LDAP-server tot stand te brengen.
- **12** Sla de wijzigingen op.

## <span id="page-22-0"></span>**Windows-afdrukken (SMB) configureren**

Windows-afdrukken activeert Server Message Block (SMB), het in Windows ingebouwde protocol voor printer- en bestandsdeling. Als u SMB inschakelt, kan de Fiery Server op het netwerk worden vermeld als gedeelde printer, zodat Windows-computers naar een bepaalde afdrukverbinding (blokkeringswachtrij, afdrukwachtrij of Directe verbinding) op de Fiery Server kunnen afdrukken.

Raadpleeg het onderdeel *Afdrukken* in het pakket met gebruikersdocumentatie en uw Windows-documentatie voor meer informatie over het instellen van een Windows-computer voor Windows-afdrukken.

- **1** Kies Taakverzending > Windows-afdrukken in Configure.
- **2** Selecteer Windows-afdrukken (SMB) inschakelen.
- **3** Als uw Fiery Server zowel PostScript als PCL ondersteunt, kiest u het type printerstuurprogramma dat de gebruikers kunnen downloaden wanneer zij printerstuurprogramma's installeren met de installatiemethode point-and-print.
- **4** Sla de wijzigingen op.

## **LPD configureren**

U kunt Line Printer Daemon (LPD) configureren. Dit maakt het mogelijk om naar de Fiery Server af te drukken vanaf een LPR (Line Printer Remote)-poort op Mac OS- of Windows-clientcomputers.

Om LPD-afdrukken te kunnen gebruiken, moet TCP/IP op de Fiery Server zijn ingeschakeld.

- **1** Kies Taakverzending > LPD in Configure.
- **2** Selecteer Inschakelen.
- **3** Selecteer de afdrukverbinding op de Fiery Server waarnaar LPD-taken worden verstuurd.

Dit veld vermeldt de standaardafdrukverbindingen Afdrukwachtrij en Blokkeringswachtrij en eventuele gepubliceerde virtuele printers (indien ondersteund door de Fiery Server).

**4** Sla de wijzigingen op.

## **Port 9100 configureren**

Als u Port 9100-services inschakelt, kunnen toepassingen een TCP/IP-socket naar de Fiery Server openen op Port 9100 om een afdruktaak te downloaden.

- **1** Kies Taakverzending > Port 9100 in Configure.
- **2** Selecteer Inschakelen.
- **3** Kies een van de gepubliceerde afdrukverbindingen van de Fiery Server waarmee Port 9100 verbonden is:
	- **•** Directe verbinding
	- **•** Afdrukwachtrij
	- **•** Blokkeringswachtrij

<span id="page-23-0"></span>Dit veld vermeldt de standaardafdrukverbindingen Afdrukwachtrij en Blokkeringswachtrij en eventuele gepubliceerde virtuele printers (indien ondersteund door de Fiery Server).

**4** Sla de wijzigingen op.

## **FTP configureren**

Als u FTP-services inschakelt, kunnen gebruikers taken naar een FTP-server sturen zodat andere gebruikers deze taken kunnen delen.

De Fiery Server ondersteunt een FTP-proxy die de verbindingsnotatie "naam\_doelgebruiker@naam\_doelsysteem / naam\_doelgebruiker@doel-ip-adres" gebruikt. Andere verbindingstypen zullen misschien niet correct werken.

- **1** Kies Taakverzending > FTP-afdrukken in Configure.
- **2** Selecteer Passieve FTP-modus gebruiken voor uitgaande verbinding als u een externe FTP-server gebruikt.
- **3** Selecteer FTP-afdrukken inschakelen.
- **4** Selecteer in de lijst Standaard FTP-wachtrij de afdrukverbinding op de Fiery Server waarnaar FTP-taken worden verzonden.

Dit veld vermeldt de Afdrukwachtrij en Blokkeringswachtrij en eventuele gepubliceerde virtuele printers (indien ondersteund door de Fiery Server).

**5** Om een geldige gebruikersnaam en een wachtwoord te eisen voordat een document wordt afgedrukt, selecteert u Wachtwoord vereisen voor afdrukken.

De gebruikersnaam en het wachtwoord moeten door de beheerder worden geautoriseerd.

- **6** Geef de time-out voor FTP op.
- **7** Sla de wijzigingen op.

## **Web Services en IPP-afdrukken configureren**

Als u Webservices inschakelt, kunnen de gebruikers WebTools gebruiken. TCP/IP moet zijn ingeschakeld op de Fiery Server en op gebruikerscomputers. Op elke computer moet bovendien een webbrowser met Java geïnstalleerd zijn en elke computer moet een geldig IP-adres of een geldige DNS-hostnaam hebben.

Na het inschakelen van de Webservices kunt u Internet Printing Protocol (IPP) inschakelen. U kunt Webservices alleen inschakelen via de functie Instelling op de printer.

Raadpleeg *Configuratie en instellingen* voor informatie over browser- en computervereisten. Raadpleeg *Afdrukken* voor informatie over het instellen van gebruikerscomputers voor gebruik van IPP-afdrukken. Deze documenten maken deel uit van het pakket met gebruikersdocumentatie.

**1** Selecteer Webservices inschakelen vanuit de functie Instelling op het bedieningspaneel van de printer.

**Opmerking:** Raadpleeg het onderdeel *Configuratie en instellingen* in het pakket met gebruikersdocumentatie voor meer informatie.

- **2** Klik in Configure op Taakverzending en selecteer IPP.
- **3** Sla de wijzigingen op.

## <span id="page-24-0"></span>**SNMP configureren**

Als u SNMP inschakelt, is toegang op afstand tot Configure en andere functies van de Fiery Server mogelijk.

- **1** Kies Netwerk > SNMP in Configure.
- **2** Selecteer SNMP inschakelen.
- **3** Als u de oorspronkelijke SNMP-instellingen van de Fiery Server wilt herstellen, klikt u op de knop Herstellen.

**Opmerking:** Als de SNMP-instellingen gewijzigd zijn sinds u de SNMP-pagina hebt geladen, moet u op Herstellen klikken voordat u wijzigingen aanbrengt.

- **4** Kies in de lijst Beveiligingsniveau een van de volgende opties:
	- **•** Minimum: komt overeen met de functionaliteit in SNMP versie 1
	- **•** Normaal: biedt een hogere beveiliging voor SNMP versie 3
	- **•** Maximum: het hoogste beveiligingsniveau voor SNMP versie 3
- **5** Voer de namen voor de Read Community en de Write Community in.
- **6** Als u een gebruikersnaam wilt opgeven die geen authenticatie of encryptie met de SNMP-server vereist, typt u de naam in het veld Onbeveiligde gebruikersnaam.
- **7** Als u een gebruikersnaam wilt opgeven die authenticatie of encryptie met de SNMP-server vereist, typt u de naam in het veld Beveiligde gebruikersnaam en geeft u de volgende informatie op.
	- **•** Type gebruikersauthenticatie (MD5 of SHA)
	- **•** Wachtwoord gebruikersauthenticatie: het wachtwoord voor het lezen van MIB-waarden gebaseerd op de beveiligde gebruikersnaam.
	- **•** Type gebruikersprivacy: type versleuteling (DES of Geen)
	- **•** Wachtwoord Gebruikersprivacy
- **8** Sla de wijzigingen op.

## **Scaninstellingen configureren**

Als de Fiery Server scannen ondersteunt, kunt u de instellingen kiezen voor scantaken, zoals de bestemming, de standaardbestandsindeling en de frequentie van het verwijderen.

- **1** Kies Scannen in Configure.
- **2** Selecteer Scannen van document vanaf glasplaat of documentinvoer inschakelen.
- **3** Kies de bestemming voor scantaken.

Als u FTP selecteert, klikt u op de koppeling Proxy-instellingen configureren, schakelt u het selectievakje FTPproxy inschakelen in en typt u de relevante informatie in de velden voor het adres van de proxyserver, de poort, de gebruikersnaam en het wachtwoord. Klik vervolgens op Opslaan.

**4** Kies de standaardbestandsindeling voor scantaken.

- <span id="page-25-0"></span>**5** Kies de frequentie waarmee de Fiery Server scantaken wist.
- **6** Sla de wijzigingen op.

## **E-mailservices configureren**

U kunt e-mailservices inschakelen om gebruik te maken van functies van de Fiery Server zoals het versturen van taken naar de Fiery Server via e-mail of het versturen van een gescande taak via e-mail naar een adres.

U moet e-mailservices inschakelen voor alle e-mailfuncties en internetfaxfuncties (IFAX).

Raadpleeg het onderdeel *Configuratie en instellingen* in het pakket met gebruikersdocumentatie voor meer informatie over het beheren van e-mailservices.

#### **E-mailservices inschakelen**

Wanneer u e-mailservices inschakelt, geeft u instellingen op zoals die voor de inkomende en uitgaande emailserver.

**1** Kies Netwerk > E-mail in Configure.

De informatie op dit scherm is alleen-lezen.

- **2** Selecteer E-mail inschakelen en geef vervolgens de volgende informatie op:
	- **•** Weergegeven naam: de naam die wordt weergegeven in e-mails die vanaf de Fiery Server worden verzonden.
	- **•** E-mailadres van Fiery: het adres waarvan de Fiery Server e-mail ontvangt.
- **3** Geef de volgende informatie op over de server voor binnenkomende berichten:
	- **•** Servertype: het type server.
	- **•** Server: de naam van de server voor binnenkomende berichten.
	- **•** Poort: typ het nummer van de poort die wordt gebruikt voor e-mailcommunicatie.
	- **•** SSL/TLS: als de e-mailserver beveiligde communicatie vereist, schakelt u dit selectievakje in om het beveiligde communicatieprotocol te gebruiken.
	- **•** Gebruikersnaam, Wachtwoord: als de e-mailserver een gebruikersnaam/wachtwoord vereist om verbinding te maken, moet u deze gegevens opgeven.
	- **•** Navraaginterval: hiermee bepaalt u hoe vaak de Fiery Server de e-mailserver navraagt op nieuwe e-mail.
- **4** Geef de volgende informatie op over de server voor uitgaande berichten:
	- **•** Server: de naam van de server voor uitgaande berichten.
	- **•** Poort: typ het nummer van de poort die wordt gebruikt voor e-mailcommunicatie. Als poort 25 is geblokkeerd (bijvoorbeeld om de hoeveelheid spam te beperken), typt u het nummer van de poort waarvoor communicatie via SMTP is toegestaan.
	- **•** SSL/TLS: als de e-mailserver beveiligde communicatie vereist, schakelt u dit selectievakje in om het beveiligde communicatieprotocol te gebruiken.
- <span id="page-26-0"></span>**•** POP before SMTP gebruiken: deze optie wordt alleen weergegeven als u POP3 hebt gekozen voor het type server voor binnenkomende berichten.
- **•** Authenticatie vereist: de Fiery Server ondersteunt MD5-, PLAIN- en LOGIN-authenticatie. Na communicatie met de e-mailserver kiest de Fiery Server automatisch een authenticatiemethode in de volgende volgorde van voorkeur: MD5, PLAIN en LOGIN.
- **•** Gebruikersnaam, Wachtwoord: als de e-mailserver een gebruikersnaam/wachtwoord vereist om verbinding te maken, moet u deze gegevens opgeven.
- **5** Geef de volgende aanvullende informatie op:
	- **•** Alle SSL-certificaten aanvaarden: als de e-mailserver vereist dat de e-mailclient een certificaat bezit, schakelt u dit selectievakje in om automatisch alle certificaten van de aangesloten e-mailservers te accepteren om communicatie in te schakelen.
	- **•** Time-out: de maximale tijdsduur voordat de Fiery Server de poging om verbinding te maken met de emailserver opgeeft.
	- **•** Diagnose op afstand inschakelen: selecteer deze optie om problemen met e-mailafdrukken op te lossen.
	- **•** E-mailadres beheerder: het adres vanwaar de beheerder de e-mailadresboeken beheert.
- **6** Sla de wijzigingen op.

#### **Afdrukken via e-mail inschakelen**

Door de afdrukverbinding op te geven kan de Fiery Server taken accepteren die als bijlagen zijn verzonden.

- **1** Kies Taakverzending > Afdrukken via e-mail in Configure.
- **2** Selecteer Afdrukken via e-mail inschakelen.
- **3** Geef de afdrukverbinding (Bestemming) op de Fiery Server op waarnaar e-mailtaken worden verstuurd.
- **4** Als u gebruikers wilt laten kiezen of zij een e-mailbericht van de Fiery Server ontvangen nadat taken als emailbijlagen zijn verzonden, selecteert u Afdrukmeldingen verzenden.
- **5** Sla de wijzigingen op.

## **Help-opdrachten ophalen**

U kunt een lijst van aanvullende Help-opdrachten ophalen van de Fiery Server door een e-mailbericht naar de Fiery Server te verzenden.

- **1** Start uw e-mailtoepassing en open een nieuw berichtvenster.
- **2** Typ in de Aan-regel het e-mailadres van de Fiery Server.
- **3** Typ **#Help** in de onderwerpregel.
- **4** Verzend het bericht.

## **Bonjour configureren**

Bonjour stelt MacOS-computers in staat de Fiery Server met Bonjour-ondersteuning te detecteren en te verbinden voor het afdrukken. Met Bonjour is geen configuratie nodig bij het instellen, installeren, toevoegen of verwijderen van de Fiery Server in het netwerk.

- **1** Kies Netwerk > Bonjour in Configure.
- **2** Selecteer Bonjour inschakelen.
- **3** Typ de servicenaam voor Bonjour.

U kunt de standaardnaam gebruiken of een unieke naam opgeven, maar de naam mag maximaal 63 bytes lang zijn.

**4** Selecteer in de lijst Voorkeurprotocol voor afdrukken het protocol dat de Fiery Server voor de Bonjour-service gebruikt.

De lijst toont alleen de protocollen die u hebt ingeschakeld. De informatie van Wachtrij is alleen-lezen en geeft de afdrukverbinding voor het geselecteerde protocol aan. Als er geen standaardverbinding kan worden gedefinieerd (zoals voor IPP), wordt de afdrukwachtrij gebruikt.

**5** Sla de wijzigingen op.

## **Rechtstreeks mobiel afdrukken configureren**

Met Rechtstreeks mobiel afdrukken kunt u rechtstreeks draadloos afdrukken naar de Fiery Server vanaf ondersteunde mobiele apparaten.

Voor het gebruik van Rechtstreeks mobiel afdrukken moeten ondersteunde mobiele apparaten worden aangesloten op hetzelfde draadloze netwerksubnet als de Fiery Server.

Als Rechtstreeks mobiel afdrukken op meer dan één Fiery Server wordt uitgevoerd, moet u aan elke Fiery Server een andere Bonjour-naam toewijzen. Anders treden problemen op met de gebruikersauthenticatie.

Voor alle taken via rechtstreeks mobiel afdrukken wordt het papierformaat gebruikt dat bij Standaardpapierformaten is opgegeven.

- **1** Klik op Beveiliging > Filters toepassen op TCP/IP-poorten.
- **2** Selecteer Filters voor TCP/IP-poorten inschakelen en schakel de volgende poorten in:
	- **•** 80 (HTPP)
	- **•** 631 (IPP)
	- **•** 5353 (Multicast DNS)
- **3** Klik op Taakverzending en kies de volgende opties in dit menu:
	- a) Klik op Wachtrijen en selecteer Afdrukwachtrij publiceren.
	- b) Schakel het selectievakje IPP in.
	- c) Klik op Web Services for Devices (WSD) en selecteer WSD inschakelen.
	- d) Klik op Rechtstreeks mobiel afdrukken en selecteer Rechtstreeks mobiel afdrukken inschakelen.
- **4** Klik op Netwerk > Bonjour en selecteer Bonjour inschakelen.

## <span id="page-28-0"></span>**SLP configureren**

Service Location Protocol (SLP) is een servicedetectieprotocol waarmee computers en andere apparaten services in een LAN kunnen vinden zonder voorafgaande configuratie.

- **1** Kies Netwerk > Service Location Protocol (SLP) in Configure.
- **2** Selecteer SLP inschakelen.
- **3** Definieer een aanvullende Scope die wordt opgenomen in de gepubliceerde SLP-services.
- **4** Sla de wijzigingen op.

## **Web Services for Devices (WSD) configureren**

Met Web Services for Devices (WSD) kunnen printers en andere apparaten op het netwerk worden gedetecteerd door computers. U moet poort 3702 (WS-Discovery) inschakelen.

- **1** Kies Taakverzending > Web Services for Devices (WSD) in Configure.
- **2** Selecteer WSD inschakelen.
- **3** Kies de standaardafdrukverbinding.
- **4** Sla de wijzigingen op.

## **Protocollen configureren**

Wanneer u TCP/IP-instellingen opgeeft, kunt u adressen automatisch door een DHCP- of BOOTP-server laten toewijzen.

Als u deze benadering gebruikt, moet u zorgen dat de juiste server actief is, voordat u de instellingen voor TCP/IP configureert voor Ethernet, DNS, WINS-server, Beveiliging, IPSec of Certificaten.

## **TCP/IP voor ethernet configureren**

U kunt opgeven dat de Fiery Server het eigen IP-adres automatisch verkrijgt, of u kunt het adres handmatig instellen.

**Opmerking:** De Fiery Server slaat de toegewezen IP-adressen op, zelfs als u TCP/IP later uitschakelt. Als u het IPadres van de Fiery Server aan een ander apparaat moet toewijzen, moet u het adres van de Fiery Server eerst terugzetten op het loopback-adres (127.0.0.1).

De Fiery Server heeft een uniek, geldig IP-adres nodig. U kunt opgeven dat de Fiery Server het eigen IP-adres automatisch verkrijgt, of u kunt het adres handmatig instellen. Als u de Fiery Server toestaat het IP-adres automatisch te verkrijgen, verkrijgt deze ook automatisch het gateway-adres.

Als u andere soorten IP-adressen automatisch wilt instellen, bijvoorbeeld voor een DNS- of WINS-server, moet u de Fiery Server toestaan het eigen IP-adres automatisch te verkrijgen.

#### <span id="page-29-0"></span>**Toestaan dat de Fiery Server automatisch het eigen TCP/IP-adres verkrijgt**

U kunt de Fiery Server zijn IP-adres, subnetmasker en standaardgateway-adres automatisch laten verkrijgen.

- **1** Kies Netwerk > IPv4-adres in Configure.
- **2** Stel IP-adres configureren in op Automatisch.
- **3** Kies of de DNS-server en de WINS-server automatisch of handmatig moeten worden geconfigureerd.
- **4** Sla de wijzigingen op.
- **5** Als uw netwerk IPv6-adressen gebruikt, kiest u Netwerk > IPv6-adres en selecteert u IPv6-adres inschakelen. **Opmerking:** IPv6 werkt alleen als IPv4 is ingeschakeld.
- **6** Sla de wijzigingen op.

#### **TCP/IP-adressen voor Fiery Server handmatig instellen**

Als u TCP/IP-adressen handmatig wilt instellen, moet u het IP-adres, het subnetmasker en het standaardgateway-adres opgeven.

- **1** Kies Netwerk > IPv4-adres in Configure.
- **2** Stel IP-adres configureren in op Handmatig.
- **3** Typ het IP-adres, het subnetmasker en het standaardgateway-adres in de respectieve velden.
- **4** Kies of de DNS-server en de WINS-server automatisch of handmatig moeten worden geconfigureerd.
- **5** Sla de wijzigingen op.
- **6** Als uw netwerk IPv6-adressen gebruikt, selecteert u Netwerk > IPv6-adres en selecteert u IPv6-adres inschakelen.

**Opmerking:** IPv6 vereist dat IPv4 al is ingeschakeld.

**7** Sla de wijzigingen op.

#### **DNS configureren**

Configureer de DNS-instellingen zodat de Fiery Server een naam aan een IP-adres kan koppelen.

Als u de Fiery Server wilt toestaan automatisch een DNS-adres te verkrijgen, moet u de Fiery Server eerst toestaan het eigen IP-adres automatisch te verkrijgen.

- **1** Kies Netwerk > IPv4-adres in Configure.
- **2** Selecteer Automatisch of Handmatig bij DNS-server configureren.
- **3** Als u Handmatig selecteert, typt u het IP-adres voor de primaire en secundaire DNS-server en het DNSachtervoegsel (domeinnaam).
- **4** Sla de wijzigingen op.

## <span id="page-30-0"></span>**WINS-server configureren (naamtoewijzing)**

U kunt opgeven of een WINS-server automatisch of handmatig moet worden geconfigureerd. De WINS-server geeft gebruikers toegang tot netwerkbronnen op naam in plaats van op IP-adres.

Als u wilt dat de Fiery Server de WINS-server automatisch configureert, moet ook het IP-adres van de Fiery Server automatisch worden geconfigureerd.

- **1** Kies Netwerk > IPv4-adres in Configure.
- **2** Selecteer Automatisch of Handmatig naast WINS-server configureren.
- **3** Als u Handmatig hebt geselecteerd, typt u het IP-adres van de Fiery Server.

De naam wordt weergegeven op het netwerk wanneer gebruikers toegang krijgen tot de Fiery Server via SMB (Server Message Block). Deze naam is dezelfde naam als de Fiery Server.

**4** Sla de wijzigingen op.

## **Beveiliging configureren**

Als u de verbindingen met de Fiery Server wilt beheren, kunt u communicatie via specifieke IP-poorten toestaan, of kunt u een bereik van IP-adressen beperken.

#### **Communicatie via specifieke IP-poorten toestaan**

Om ongeoorloofde verbindingen met de Fiery Server te beperken, kunt u alleen op specifieke poorten netwerkactiviteit toestaan. Opdrachten of taken die door een ongeoorloofde poort worden verstuurd, worden door de Fiery Server genegeerd.

- **1** Kies Beveiliging > Filters toepassen op TCP/IP-poorten in Configure.
- **2** Selecteer Filters voor TCP/IP-poorten inschakelen en geef op welke poorten moeten worden ingeschakeld.

Selecteer alleen de poorten die u op de Fiery Server wilt toestaan.

**3** Sla de wijzigingen op.

Als u externe bureaubladtoegang wilt inschakelen op de Fiery Server, moet u zorgen dat poort 3389 is ingeschakeld en dat de optie Extern bureaublad (in het gedeelte Fiery-server) is ingeschakeld.

**Opmerking:** Niet alle Fiery Servers ondersteunen de optie voor poort 3389.

#### **Een bereik van IP-adressen toestaan of beperken**

U kunt ongeoorloofde verbindingen met de Fiery Server beperken door te definiëren welke IP-adressen moeten worden geaccepteerd of geweigerd.

U kunt alle IP-adressen standaard weigeren behalve de adressen die u specifiek accepteert, of alle IP adressen standaard accepteren behalve de adressen die u specifiek weigert. U kunt meerdere bereiken van te accepteren of te weigeren IP-adressen opgeven. Opdrachten of taken die door een ongeoorloofd IP-adres worden verstuurd,

<span id="page-31-0"></span>worden door de Fiery Server genegeerd. Als u IP-adressen standaard weigert en geen geldige IP-adressen opgeeft die mogen worden geaccepteerd, wordt alle netwerkcommunicatie met de Fiery Server uitgeschakeld.

- **1** Kies Beveiliging > IP-adresfilter in Configure.
- **2** Als u het filteren van IPv4-adressen wilt toestaan, schakelt u het selectievakje IPv4-adresfilter in en geeft u aan of het Standaard filterbeleid voor IPv4 IP-adressen moet accepteren behalve de adressen die u weigert, of IP-adressen moet weigeren behalve de adressen die u accepteert. Klik vervolgens op IPv4-adresfilter toevoegen om het IP-adresbereik op te geven en aan te geven of u het bereik wilt accepteren of weigeren. U kunt meerdere bereiken toevoegen.
- **3** Als u het filteren van IPv6-adressen wilt toestaan, schakelt u het selectievakje IPv6-adresfilter in en geeft u aan of het Standaard filterbeleid voor IPv6 IP-adressen moet accepteren behalve de adressen die u weigert, of IP-adressen moet weigeren behalve de adressen die u accepteert. Klik vervolgens op IPv6-adresfilter toevoegen om een IP-adres en de lengte van het voorvoegsel op te geven en aan te geven of u dit adres wilt accepteren of weigeren. U kunt meerdere IP-adressen toevoegen.
- **4** Sla de wijzigingen op.

## **IPSec (Internet Protocol Security) configureren**

Als de computers van de gebruikers IPSec ondersteunen, kunt u de Fiery Server instellen om versleutelde communicatie van gebruikers te ontvangen.

- **1** Kies Beveiliging > IPSec in Configure.
- **2** Selecteer IPSec inschakelen.
- **3** Als u de vooraf gedeelde sleutel wilt definiëren, typt u deze in het vak Vooraf gedeelde sleutel.

Als u de vooraf gedeelde sleutel definieert, moet alle inkomende communicatie die IPSec gebruikt deze sleutel bevatten.

**4** Sla de wijzigingen op.

## **Certificaten beheren**

De SSL-technologie (Secure Sockets Layer) beschermt de Fiery Server door informatie te versleutelen en authenticatie te voorzien.

Een SSL-certificaat bestaat uit een publieke sleutel en een privésleutel. De publieke sleutel versleutelt de informatie en de privésleutel ontcijfert deze. Privésleutels kunnen 1024 tot 2048 bits lang zijn en omvatten alle afdrukbare tekens. De maximale grootte is 16 kB.

Er bestaan vertrouwde en niet-vertrouwde certificaten. Een vertrouwd certificaat heeft geen privésleutel, alleen een certificaatbestand. U kunt voor elk een certificaat toevoegen of verwijderen. U kunt geen certificaat verwijderen als het toegewezen is aan een service.

#### **Een certificaat of een privésleutel toevoegen**

Wanneer u een SSL-certificaat of privésleutel toevoegt, geeft u de locatie ervan op.

- <span id="page-32-0"></span>**1** Als u informatie over een certificaat wilt bekijken, plaatst u de cursor op de certificaatnaam en klikt u vervolgens op het oogpictogram. U kunt het certificaat ook verwijderen door op het prullenbakpictogram te klikken.
- **2** Kies Beveiliging > Vertrouwde certificaten in Configure.
- **3** Klik op Toevoegen.
- **4** Klik op Bladeren om het bestand te selecteren en klik vervolgens op Toevoegen.

#### **Een certificaat toewijzen aan het gedeelte webserver van de Fiery Server**

U kunt een certificaat dat door de webserver wordt gebruikt toewijzen of opnieuw toewijzen.

- **1** Kies Beveiliging > Servercertificaat in Configure.
- **2** Klik op Zelf-ondertekend certificaat maken.
- **3** Geef de certificaatinformatie op en sla deze op.
- **4** Als u het door de webserver gebruikte certificaat wilt wijzigen, selecteert u het certificaat, klikt u op Certificaat wijzigen en geeft u vervolgens de locatie van het certificaat of de privésleutel op.

#### **Een toegewezen certificaat verwijderen**

U kunt een toegewezen certificaat verwijderen.

- **1** Kies Beveiliging > Vertrouwde certificaten in Configure.
- **2** Wijs met de cursor het certificaat aan dat u wilt verwijderen. Het pictogram Verwijderen (prullenbak) wordt weergegeven.
- **3** Klik op het pictogram Verwijderen.

## **Printerinstellingen configureren**

Gebruik de pagina's Printer om afdrukverbindingen en andere instellingen die de taakverwerking beïnvloeden te publiceren.

- **1** Kies Verwerken > Standaardpaginataal printer in Configure.
- **2** Geef de standaardpaginabeschrijvingstaal voor taken op. Als de Fiery Server zowel PostScript als PCL ondersteunt, selecteert u Automatisch.
- <span id="page-33-0"></span>**3** Selecteer in Taakverzending > Wachtrijen de afdrukverbindingen die moeten worden gepubliceerd op de Fiery Server
	- **•** Directe verbinding publiceren: hiermee worden taken direct naar de Fiery Server verzonden, maar alleen als de Fiery Server niet actief is.
	- **•** Afdrukwachtrij publiceren: de standaardwachtrij van de Fiery Server, waar taken worden verwerkt en afgedrukt in de volgorde waarin deze worden ontvangen.
	- **•** Blokkeringswachtrij publiceren: de opslagzone om taken later af te drukken met de hulpmiddelen voor taakbeheer.
- **4** Als u het versturen van taken met Hot Folders mogelijk wilt maken, selecteert u Taakverzending en schakelt u vervolgens het selectievakje Fiery Hot Folders in.
- **5** Als u wilt dat de Fiery Server de afdrukvolgorde behoudt bij afdruksessies die uit veel taken bestaan, selecteert u Taakverzending > Op volgorde afdrukken.
- **6** Selecteer een waarde voor Time-out, waarmee wordt bepaald hoe lang de Fiery Server moet wachten op de volgende taak in de sessie-op-volgorde, voordat een time-out optreedt en de sessie als voltooid wordt beschouwd.
- **7** Selecteer Afdrukwachtrij op volgorde publiceren om de afdrukwachtrij op volgorde beschikbaar te maken via alle ondersteunde afdrukprotocollen en vanuit Command WorkStation, virtuele printers en Hot Folders.
- **8** Sla de wijzigingen op.

## **Verwerkingsinstellingen configureren**

Geef de instellingen op die bepalen hoe bestanden door de Fiery Server worden verwerkt.

## **APPE configureren**

U kunt Adobe PDF Print Engine (APPE) inschakelen zodat de Fiery Server PDF-taken kan verwerken en weergeven zonder dat deze naar PostScript moeten worden geconverteerd.

- **1** Kies Verwerken > APPE in Configure.
- **2** Selecteer Adobe PDF Print Engine (APPE) inschakelen.
- **3** Als u wilt dat de optie Voorkeur voor Adobe PDF Print Engine in Taakeigenschappen standaard wordt geselecteerd voor alle PDF-taken, selecteert u Voorkeur voor Adobe PDF Print Engine als standaard gebruiken voor PDF-taken.
- **4** Sla de wijzigingen op.

Nadat dit is ingeschakeld in Configure, is een selectievakje voor Voorkeur voor Adobe PDF Print Engine beschikbaar in Taakeigenschappen.

Raadpleeg het onderdeel *Afdrukken* in het pakket met gebruikersdocumentatie voor meer informatie over opties van de Fiery Server die worden weergegeven in Taakeigenschappen.

## <span id="page-34-0"></span>**PostScript-instellingen configureren**

U kunt instellingen configureren die een weerslag hebben op PostScript-taken. Deze instellingen beïnvloeden taken waarvoor gebruikers geen instelling hebben gekozen.

Sommige combinaties van instellingen kunnen ongepast zijn (bijvoorbeeld dubbelzijdig afdrukken op transparanten). Als u een tegenstrijdige combinatie van instellingen kiest, wordt geen foutmelding gegeven.

- **1** Kies Verwerken > PS-instellingen in Configure.
- **2** Geef de instellingen voor de opties op.
- **3** Sla de wijzigingen op.

Raadpleeg het onderdeel *Configuratie en instellingen* in het pakket met gebruikersdocumentatie voor meer informatie over PostScript-instellingen.

## **PCL-instellingen configureren**

Als uw Fiery Server PCL ondersteunt, kunt u de standaardinstellingen kiezen voor de volgende opties die alle PCLtaken beïnvloeden.

Deze instellingen beïnvloeden taken waarvoor gebruikers geen instelling hebben gekozen. Sommige combinaties van instellingen kunnen ongepast zijn (bijvoorbeeld dubbelzijdig afdrukken op transparanten). Als u een tegenstrijdige combinatie van instellingen kiest, wordt geen foutmelding gegeven.

- **1** Kies Verwerken > PCL-instellingen in Configure.
- **2** Geef de instellingen voor de opties op.
- **3** Sla de wijzigingen op.

Raadpleeg het onderdeel *Configuratie en instellingen* in het pakket met gebruikersdocumentatie voor meer informatie over PCL-instellingen.

## **VDP-instellingen configureren**

U kunt de recordlengte voor FreeForm 1-taken opgeven en de netwerklocaties (paden) voor objecten die door afdrukken met variabele gegevens (VDP) worden gebruikt, zoals gedeelde objecten, PPML-objecten en VPSobjecten.

- **1** Kies Verwerken > VDP in Configure.
- **2** Als gebruikers inslag of dubbelzijdig afdrukken zullen toepassen op een FreeForm 1-taak, selecteert u de lengte van het record:
	- **•** Taak: hiermee definieert u de recordlengte als de volledige taak.
	- **•** FreeForm-master: hiermee definieert u de recordlengte als de lengte van de FreeForm-master.

**3** Bepaal het aantal records dat wordt onderzocht (parsen) terwijl een VPS-taak in wachtrij wordt geplaatst.

Als u een getal type, onderzoekt de Fiery Server een steekproef van records om te bepalen of de lengte van de records consistent is. As de records in de steekproef dezelfde lengte hebben, gaat de Fiery Server ervan uit dat alle records van de taak dezelfde lengte hebben.

Als de Fiery Server vaststelt dat bepaalde records een afwijkende lengte hebben (ongeacht of u Alle records of een steekproef kiest), onderzoekt de Fiery Server alle records wanneer het nodig is voor het verwerken of het inslaan. Als de Fiery Server tijdens het in de wachtrij plaatsen geen afwijkende lengte in de steekproefrecords vaststelt, maar wel een volgende record met een afwijkende lengte vaststelt, wordt de gebruiker gevraagd om verdere actie.

- **4** Klik op Toevoegen om de netwerkpaden op te geven waar de Fiery Server gemeenschappelijke objecten, PPMLobjecten en VPS-objecten zoekt.
- **5** Typ de padnaam in het venster dat wordt weergegeven.

Gebruik bij het typen van de padnaam de notatie van een toegewezen station (bijvoorbeeld Z:\map) of een UNC (bijvoorbeeld \\computernaam\\map).

- **6** Als het pad zich bevindt op een computer die verificatie vereist, selecteert u Authenticatie via externe server en voert u vervolgens de juiste gebruikersnaam en het juiste wachtwoord in.
- **7** Klik op OK.
- **8** Klik op Toevoegen om meer paden toe te voegen en herhaal deze stappen.
- **9** Sla de wijzigingen op.

## **SPD (hulpmiddel voor pagina-instelling) configureren**

SPD-opdrachten (Set Page Device) zijn instructies binnen PostScript-, VIPP- en VPS-bestanden die bepaalde kenmerken van een afdruktaak opgeven.

SPD (hulpmiddel voor pagina-instelling) moet zijn geselecteerd in Configure om Toewijzing media SPD gebruiken te kunnen selecteren, een optie die alleen toegankelijk is via Taakeigenschappen in Command WorkStation. Hiermee kan de Fiery Server bepaalde kenmerken van een afdruktaak op taakniveau herkennen en toepassen, waaronder:

- **•** Papierkenmerken (bijvoorbeeld mediatype en mediakleur)
- **•** Afwerkingskenmerken (bijvoorbeeld nieten of vouwen)
- **•** Algemene kenmerken (bijvoorbeeld enkelzijdig of dubbelzijdig, aantal exemplaren)
- **1** Klik op Verwerken in Configure en schakel het selectievakje SPD (hulpmiddel voor pagina-instelling) in.
- **2** Sla de wijzigingen op.

Nadat dit is ingeschakeld in Configure, is de optie Toewijzing media SPD gebruiken beschikbaar in Taakeigenschappen.

Raadpleeg het onderdeel *Afdrukken* in het pakket met gebruikersdocumentatie voor meer informatie over opties van de Fiery Server die worden weergegeven in Taakeigenschappen.

## <span id="page-36-0"></span>**Instellingen voor oorspronkelijke documenten configureren**

Conversie van oorspronkelijke documenten maakt het mogelijk om Microsoft Office-bestanden (Word, PowerPoint en Excel) automatisch om te zetten en af te drukken.

Wanneer een gebruiker deze bestanden als e-mailbijlagen of met de functie USB-mediaserver naar de Fiery Server stuurt, stuurt de Fiery Server ze naar de PrintMe-server die ze naar PostScript-bestanden converteert. De bestanden worden vervolgens afgedrukt op de Fiery Server.

**Opmerking:** Niet elke Fiery Server ondersteunt deze optie.

- **1** Kies Verwerken > Oorspronkelijke documenten in Configure.
- **2** Selecteer Conversie van oorspronkelijke documenten met PrintMe inschakelen.

De verbinding met de PrintMe-server wordt geopend. Accepteer de licentieovereenkomst. U moet DNS inschakelen om deze optie te gebruiken.

- **3** Als u wilt dat een e-mail naar de beheerder wordt verzonden wanneer de licentie-updates van PrintMe wijzigen, selecteert u Licentie-updates verzenden naar e-mailadres van Fiery-beheerder.
- **4** Sla de wijzigingen op.

## **PrintMe instellen**

Gebruik deze opties om instellingen te definiëren voor afdrukken naar de PrintMe-cloud. Gebruikers kunnen een document uploaden naar de PrintMe-cloudservice en het document vervolgens afdrukken naar de printer vanaf het bedieningspaneel van de Fiery Server.

## **Afdrukken naar PrintMe-cloud inschakelen**

Wanneer u PrintMe inschakelt, moet u mogelijk informatie over de proxyserver opgeven.

- **1** Kies Taakverzending > PrintMe in Configure.
- **2** Selecteer PrintMe inschakelen.
- **3** Als de Fiery Server een proxyserver in uw netwerk gebruikt, klikt u op Beheren.
- **4** Klik op HTTP-proxy inschakelen.
- **5** Typ de gegevens over de proxyserver en klik op Opslaan.

**Opmerking:** De proxy-instellingen zijn ook toegankelijk via Netwerk > Proxy.

**6** Sla de wijzigingen op.

## **PrintMe-abonnement upgraden**

In Configure kunt u PrintMe upgraden.

**1** Kies Taakverzending > PrintMe in Configure.

- <span id="page-37-0"></span>**2** Klik op de koppeling Upgraden.
- **3** Typ de informatie en verzend de wijzigingen of sla ze op.

# Configure afsluiten

Bepaalde wijzigingen worden pas van kracht nadat u de Fiery Server hebt gereboot. Als opnieuw starten, rebooten of een andere actie is vereist om een instelling te wijzigen, wordt dit aangegeven in de banner boven aan de pagina. Als u meerdere instellingen wijzigt die een reboot vereisen, kunt u wachten met rebooten totdat u alle instellingen hebt gewijzigd.

- **•** Kies een van de volgende mogelijkheden:
	- **•** Reboot de Fiery Server zodat de wijzigingen van kracht worden.
	- **•** Als u de Fiery Server nog niet wilt rebooten, moet u afsluiten of zich afmelden om Configure af te sluiten. De wijzigingen worden opgeslagen. Bepaalde wijzigingen worden pas toegepast nadat de Fiery Server is gereboot.

# Back-ups maken en terugzetten

U kunt van verschillende soorten instellingen een back-up maken en terugzetten (als de Fiery Server deze ondersteunt).

- **•** Fiery-instellingen (waaronder alle instellingen die zijn geselecteerd in Configure)
- **•** Kleurinstellingen (waaronder profielbewerkingen met Color Editor, door de gebruiker toegevoegde profielen, steunkleuren en vervangkleuren)
- **•** Preflightvoorinstellingen
- **•** Scaninstellingen (huidige scansjablonen en instellingen, als de Fiery Server deze functie ondersteunt)
- **•** Instellingen van Command WorkStation (waaronder door de gebruiker gemaakte tabbladvoorinstellingen, lokale taakvoorinstellingen, voorkeuren van Command WorkStation, inslagsjablonen)

**Opmerking:** De optie Instellingen van Command WorkStation is niet beschikbaar op alle Fiery Servers. Wanneer deze optie wordt ondersteund, is deze alleen beschikbaar vanuit Command WorkStation op de Fiery Server met aangesloten monitor, toetsenbord en muis.

- **•** FreeForm-/VDP-hulpbronnen (waaronder FreeForm-masters en andere VDP-hulpbronnen, zoals PPMLhulpbronnen en koppelingen)
- **•** Paper Catalog (instellingen die in Paper Catalog zijn opgegeven, maar mogelijk geen ladekoppelingen)
- **•** Virtuele printers (alle door de gebruiker gemaakte virtuele printers en de bijbehorende instellingen)
- **•** Servervoorinstellingen
- <span id="page-38-0"></span>**•** Lettertypen (door de gebruiker geïnstalleerde lettertypen)
- **•** Takenlogboek (lijst van verwerkte taken)

**Opmerking:** Wij raden u aan het back-upbestand op te slaan op een netwerkserver, niet op de Fiery Server zelf. Anders wordt het back-upbestand verwijderd wanneer u systeemsoftware opnieuw installeert.

Belangrijke informatie om rekening mee te houden bij het maken en terugzetten van back-ups:

- **•** U kunt opgeslagen instellingen voor Reservekopie maken en terugzetten in zowel Configure als Command WorkStation gebruiken.
- **•** In het geval van een upgrade van de Fiery Server naar een nieuwe versie van de systeemsoftware, kunt u het backupbestand terugzetten dat u in de eerdere versie hebt gemaakt. Alle nieuwe instellingen die niet beschikbaar waren in de vorige versie van de systeemsoftware worden echter ingesteld op de systeemstandaard.
- **•** U kunt instellingen voor Reservekopie maken en terugzetten ook terugzetten naar een andere Fiery Server van precies hetzelfde model en versie. In dat geval worden echter de standaardwaarden hersteld voor instellingen zoals Servernaam, IP-adres en Netwerkinstellingen. Zo worden problemen voorkomen met meerdere Fiery Servers naast elkaar op hetzelfde netwerk.

## **Back-up maken van instellingen van Fiery Server en deze terugzetten**

U kunt een back-up van de instellingen van een Fiery Server maken of terugzetten vanuit Configure of vanuit Command WorkStation.

**Opmerking:** De opties Fiery-instellingen herstellen en Fiery-standaardinstellingen herstellen zijn niet voor elke Fiery Server beschikbaar.

## **Back-up maken van instellingen van Fiery Server met Configure**

Vanuit Configure kunt u kiezen van welke instellingen van de Fiery Server u een back-up wilt maken.

- **1** Kies Fiery-server > Reservekopie maken in Configure.
- **2** Volg de instructies op het scherm om een back-up te maken van de instellingen.

## **Een back-up van de Fiery Server-instellingen maken vanuit Command WorkStation**

Vanuit Command WorkStation kunt u kiezen van welke Fiery Server-instellingen u een back-up wilt maken.

- **1** Maak verbinding met de gewenste Fiery Server en kies een van de volgende mogelijkheden:
	- **•** Klik op Apparaatcentrum > Algemeen > Gereedschappen > Reservekopie maken en terugzetten.
	- **•** Selecteer Server > Reservekopie maken en terugzetten.
- **2** Klik op Reservekopie maken.
- **3** Selecteer de items waarvan u een back-up wilt maken.
- **4** Selecteer in het dialoogvenster dat wordt weergegeven een locatie om het bestand op te slaan en geef een naam voor het back-upbestand op.
- **5** (Optioneel) Selecteer Datum toevoegen aan bestandsnaam.
- **6** Klik op Volgende en klik vervolgens op Voltooien.

## **Instellingen van Fiery Server terugzetten met Configure**

Als u eerder een back-up hebt gemaakt van de instellingen van een Fiery Server, kunt u deze terugzetten vanuit Configure.

- **1** Kies Fiery-server > Terugzetten in Configure.
- **2** Volg de instructies op het scherm om de instellingen terug te zetten.

## **Standaardinstellingen van Fiery Server terugzetten met Configure**

Nadat u de standaardinstellingen vanuit Configure hebt hersteld, moet u de Fiery Server rebooten om hiernaar terug te keren.

**Opmerking:** De informatie over dit onderwerp geldt alleen voor de Integrated Fiery Server.

- **1** Kies Fiery-server > Fiery-standaardinstellingen herstellen in Configure.
- **2** Klik op de knop Fiery-standaardinstellingen herstellen.

## **Instellingen van Fiery Server terugzetten vanuit Command WorkStation**

Als u eerder een back-up hebt gemaakt van de instellingen van een Fiery Server, kunt u deze terugzetten vanuit Command WorkStation.

- **1** Maak verbinding met de gewenste Fiery Server en kies een van de volgende mogelijkheden:
	- **•** Klik op Apparaatcentrum > Algemeen > Gereedschappen > Reservekopie maken en terugzetten.
	- **•** Selecteer Server > Reservekopie maken en terugzetten.
- **2** Klik op Terugzetten.
- **3** Blader in het dialoogvenster dat wordt weergegeven naar de locatie van de configuratie-instellingen die u wilt terugzetten en klik op Openen of selecteer een recente back-up.
- **4** Klik op Volgende en selecteer de items die u wilt terugzetten.
- **5** Klik op Volgende en klik vervolgens op Voltooien.

# <span id="page-40-0"></span>Index

# **A**

afdrukken PostScript-bestanden [21](#page-20-0) USB-poort [21](#page-20-0) afdrukken met variabele gegevens (VDP) [35](#page-34-0) Afdrukken via e-mail [27](#page-26-0) Afsluiten [38](#page-37-0) authenticatie afdrukken toestaan zonder [9](#page-8-0), [13](#page-12-0) certificaten, SSL [32](#page-31-0) LDAP [22](#page-21-0) SNMP [25](#page-24-0) Autom. afdrukken USB-media, optie [21](#page-20-0)

# **B**

Beheerderswachtwoord [17](#page-16-0) bestandseindeteken (EOF), USB-communicatie [21](#page-20-0) Bestandseindeteken negeren, optie [21](#page-20-0) bestandstypen en USB-poortinstellingen [21](#page-20-0) beveiliging [31](#page-30-0) binaire gegevens, afdrukken via USB-poort [21](#page-20-0)

# **C**

certificaten [32](#page-31-0) Command WorkStation, taakvoorbeelden weergeven [15](#page-14-0) Configure, definitie [7](#page-6-0), [8](#page-7-0) Configure afsluiten [38](#page-37-0) contactinformatie voor de ondersteuning van de afdrukserver [19](#page-18-0)

## **E**

een bereik van IP-adressen beperken [31](#page-30-0) E-mailservices [26](#page-25-0) Ethernet-snelheid [20](#page-19-0) Extern bureaublad inschakelen [13](#page-12-0)

# **F**

FTP-services [24](#page-23-0)

# **G**

gebruikers rechten wijzigen [12](#page-11-0) toevoegen aan bestaande groep [10](#page-9-0) uit groepen verwijderen [11](#page-10-0) verwijderen [13](#page-12-0) Gebruikers toestaan af te drukken zonder authenticatie [9](#page-8-0), [13](#page-12-0) groepen

gebruikers toevoegen aan [10](#page-9-0) gebruikers verwijderen uit [11](#page-10-0) rechten wijzigen [12](#page-11-0)

## **H**

Herstellen [8](#page-7-0)

## **I**

instellen van Print Server [7](#page-6-0), [8](#page-7-0) Internetfax (IFAX) [26](#page-25-0) IP-adres beperken [31](#page-30-0) toestaan [31](#page-30-0) IP-poort beperken [31](#page-30-0) toestaan [31](#page-30-0) IPsec [32](#page-31-0)

# **L**

LDAP [22](#page-21-0)

# **N**

naam van Print Server [13](#page-12-0) navraaginterval Network Time Protocol-server [14](#page-13-0)

# **O**

Ondersteuning [19](#page-18-0) Oorspronkelijk document [34](#page-33-0), [37](#page-36-0) Operatorwachtwoord [17](#page-16-0)

## **P**

poort 3389 [31](#page-30-0) Poorttime-out in seconden, optie [21](#page-20-0) Port 9100 [23](#page-22-0) PostScript-bestanden, afdrukken [21](#page-20-0) postvakken voor scangebruikers [11](#page-10-0) PPML, paden voor objecten voor afdrukken met variabele gegevens [35](#page-34-0) Print Server rebooten [38](#page-37-0) privacy, SNMP [25](#page-24-0) protocol, IP-adressen automatisch toewijzen [30](#page-29-0) proxyserver scannen naar FTP-site [25](#page-24-0) systeemsoftware bijwerken [19](#page-18-0)

# **R**

Read Community, SNMP [25](#page-24-0)

## **S**

scannen [25](#page-24-0) Servernaam [13](#page-12-0) SMB [23](#page-22-0) SNMP authenticatie [25](#page-24-0) configureren [25](#page-24-0) encryptie [25](#page-24-0) privacy [25](#page-24-0) Read Community [25](#page-24-0) Write Community [25](#page-24-0) SSL [32](#page-31-0) Startpagina [15](#page-14-0) Startpagina afdrukken [15](#page-14-0)

## **T**

Taken opgeslagen in wachtrij Afgedrukt [15](#page-14-0) taken wissen [15](#page-14-0) tekenset [13](#page-12-0) Tekenset gebruiken, optie [13](#page-12-0) Tijdzone [14](#page-13-0) toegang op afstand tot de Print Server [13](#page-12-0) toegestane IP-poorten [31](#page-30-0)

## **U**

USB-instellingen [21](#page-20-0) USB-poort inschakelen, optie [21](#page-20-0) USB-poortinstellingen [21](#page-20-0)

## **V**

Veilig wissen [15](#page-14-0) Verwerking annuleren bij verkeerde combinatie [16](#page-15-0) Voorbeeldafdruk [15](#page-14-0) Voorbeeld tijdens verwerking [15](#page-14-0) VPS, paden voor objecten voor afdrukken met variabele gegevens [35](#page-34-0)

## **W**

Wachtrij Afgedrukt inschakelen [17](#page-16-0) wachtwoorden Beheerder [17](#page-16-0) Operator [17](#page-16-0) Webservices [24](#page-23-0) wijzigingen in Configure-instellingen opslaan [8](#page-7-0) wijzigingen toepassen [8](#page-7-0) Windows-afdrukken [23](#page-22-0) WINS-server [31](#page-30-0) Write Community, SNMP [25](#page-24-0)